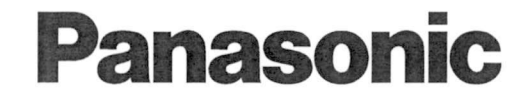

取扱説明書(Tnavi·プリンター編) 地上·BS·110度CSデジタルハイビジョンプラズマテレビ **O** 

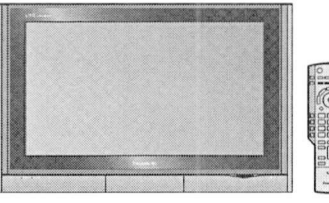

品番 TH-50PX300(50V型) TH-50PX300 (50V<br>TH-42PX300 (42V TH-42PX300(42V<br>TH-37PX300(37V

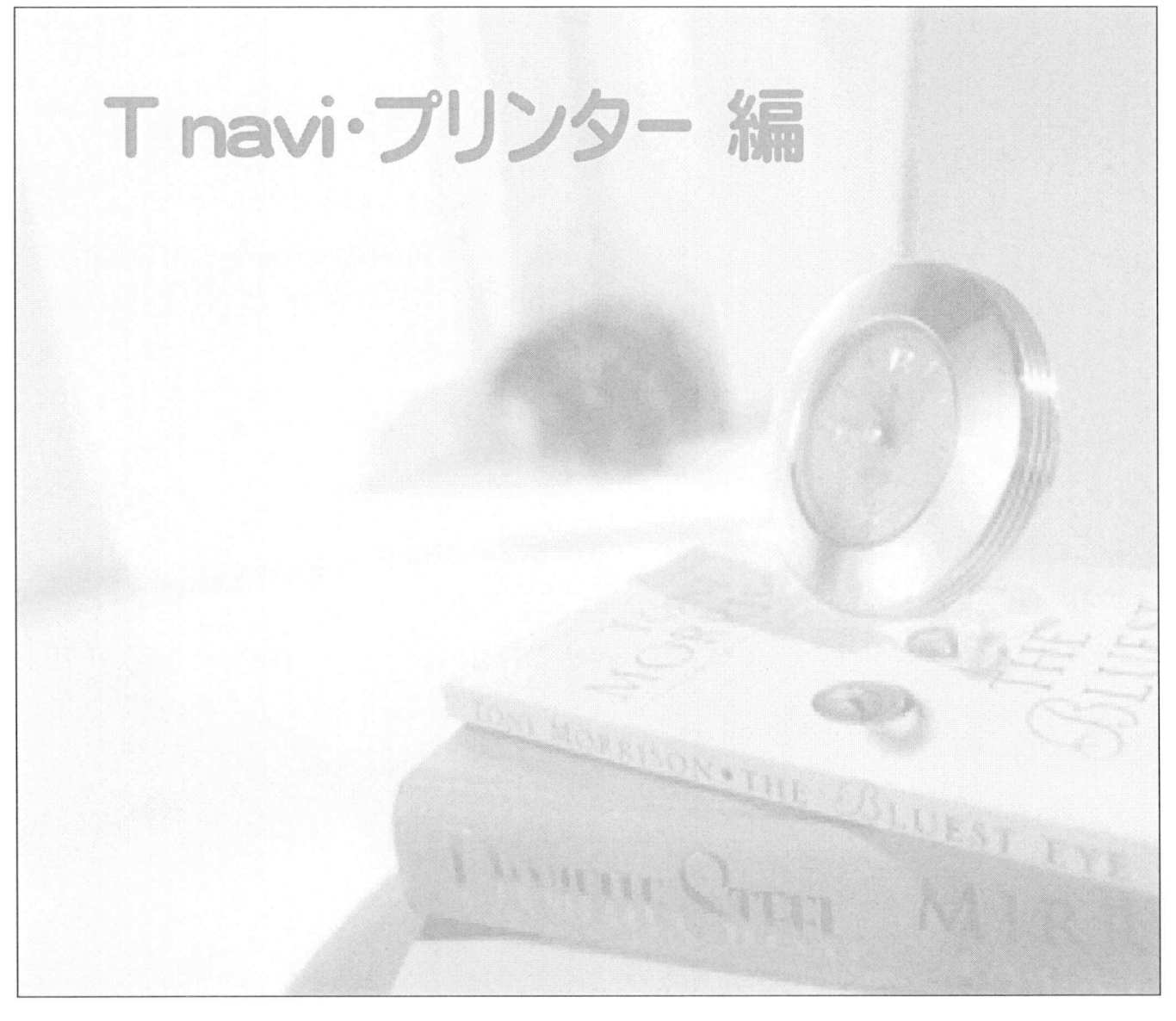

●取扱説明書は、50V型 (TH-50PX300)と 42V型 (TH-42PX300)と 37V型(TH-37PX300)共用です。

●この取扱説明書(T navi·プリンター編)は、Tナビとプリンター(別売)の この取扱説明書(T navi•プリンター編)は、Tナビとプリンター(別売<br>使いかたと、ご使用前の接続や設定のしかたについて説明しています<br>「こ・バ气・キームか詰みのミミーエームか生いください テレビ編 よくお読みのうえ正しくお使いください

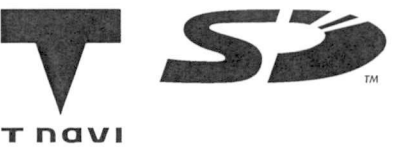

旅行、映画、グルメ、出前、お天気、地図…

とに立つ情報がすぐに! T navi  $\overrightarrow{r}$ <br> $\overrightarrow{r}$ <br> $\overrightarrow{r}$   $\overrightarrow{r}$   $\overrightarrow{r}$ 

–≠ ⊭<br>navi

ィー。<br>| navi と は…<br>インターネットを利用して情報サービスが受けられる、デジタルテレビの新しいしくみです ●インターネットを利用して情報サービスが受けられる、デジタルテレビの新<br>●T naviボタンで簡単につながるホームページ(ポータルサイト)を入り口に

●T naviボタンで簡単につながるホームページ(ポータルサイト)を入り口に、<br>- テレビで安心して楽しめるコンテンツ(情報やデータ)を見ることができます。

ー・エンジン<br>- テレビで安心して楽しめるコンテンツ(情報やデータ)を見ることができます。<br>※パソコン用のホームページなど、Tナビ用に作られていないホームページは正常に表示されない場合があり パソコン用のホームページなど、Tナビ用に作られていないホームページは正常に表示されない場合があり<br>ます。また、有害な情報が含まれている場合もあります。本機では、T ナビのコンテンツ以外を表示させない<br>ト~に記定ナ~ニーパーさすす ます。また、有害な情報が含まれている場合もあります。本機では、T ナビのコンテンツ以外を表示させない<br>ように設定することができます。(*☞*5ページ)

●Tナビ機能を使用するためには、ブロードバンド(ロ 35ページ)環境が必要になります。

■Tナビの概要図(ADSLでの接続例)

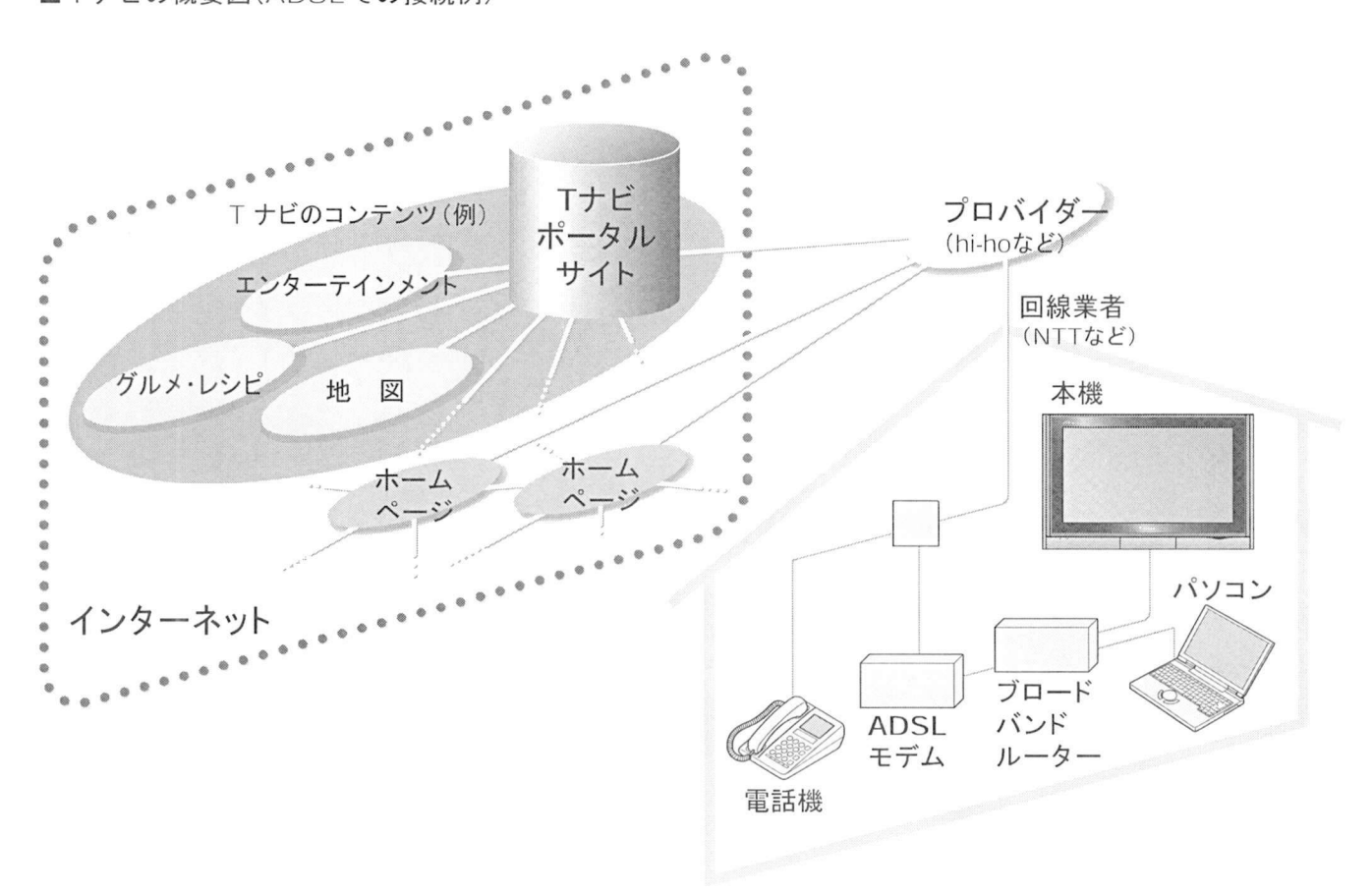

●この取扱説明書のイラストや画面はイメージであり、実際とは異なる場合があります。

## もくじ<br>+ ハペ ジェロニュ

ADSLなどのブロードバンド環境を ADSLなどのブロ<br>お持ちのお客様へ<br>- ブロードバンドル <sub>ンシェ いこながた<br>持ちのお客様へ<br><sup>ブロードバンドルーターまたはルーター</sup></sub>

- <del>!!!</del> っいの合作^^<br>ブロードバンドルーターまたはルーター<br>機能付き ADSLモデムをお使いの多く<br>の場合には 本機の[1OBASE-T+コネク 機能付きADSLモデムをお使いの多く<br>の場合には、本機の「10BASE-T」コネク 夕に接続して設定すると使えます の場合には、本機の「TOBASE-」」コネク<br>タに接続して設定すると使えます。<br>ブリッジ型 ADSLモデムをお使いのお<br><sup>変様け ブロードバンドルーター(別声)</sup>
- タに接続して設定すると使えます。<br>ブリッジ型 ADSLモデムをお使いのま<br>客様は、ブロードバンドルーター(別売<br>が必要です 客様は、ブロードバンドルーター(別売)<br>が必要です。 客様は、ブロードバンドルーター(別売)<br>が必要です。<br>USB 接続の ADSL モデムをお使いの<br>場合などは ADSL 事業者にご相談くた
- か必要です。<br>USB 接続の ADSL モデムをお使いの<br>場合などは、ADSL 事業者にご相談くだ<br>さい 場合などは、ADSL事業者にご相談くだ<br>さい。 ■場合なとは、ADSL事業者にこ相談くた<br>- さい。<br>●プロバイダーや回線業者、モデム、ブロー<br>- ドバンド=ーターなどの組合サによって
- <sub>さい。</sub><br>プロバイダーや回線業者、モデム、ブロー<br>ドバンドルーターなどの組合せによって<br>± 木機と培結できない場合や追加契約 ドバンドルーターなどの組合せによって<br>は、本機と接続できない場合や追加契約 などが必要になる場合があります
- ●FTTH(光ファイバー)やCATVを使用 などが必要になる場合があります。<br>FTTH(光ファイバー)やCATVを使用<br>したブロードバンド環境でもお使いい<br>ただけろ場合があります FIIH(尤ノアイハー)や<br>したブロードバンド環境<br>ただける場合があります<br>ブロードバンド環境に関 したブロードバンド環境でもお使いい<br>ただける場合があります。<br>ブロードバンド環境に関する最新の情<br><sub>品け http:</sub>//panasonic.in/support/
- ただける場合があります。<br>ブロードバンド環境に関する最新の情<br>報は、http://panasonic.jp/support/<br>tnavi/index html(2004年6月現在) 報は、http://panasonic.jp/support/<br>tnavi/index.html(2004 年6月現在)<br>をご参照ください。 tnavi/index.html(2004年6月現在)

### をご参照ください。<br>ADSL などのブロードバンド環境を<br>セ<del>はちでないセ</del>を送へ ADSLなどのブロード<br>お持ちでないお客様へ<br>゠+-+\*\*ワードビンド""

- ココードバンドアック<br>持ちでないお客様へ<br>まずブロードバンド環境が必要です<br>ロバイダーお上び回線事業者と別 55つ こないの台が、<br>まずブロードバンド環境が必要です。ブ<br>ロバイダーおよび回線事業者と別途ご<br><sub>契約(有料)</sub>をしていただく必要があり ロバイダーおよび回線事業者と別途ご<br>契約(有料)をしていただく必要があり<br>ます。 契約(有料)をしていただく必要があり 突約(有料)をしていたたく必要かめり<br>ます。<br>本機をお買い上げの販売店にご相談く<br>ださい
- ます。<br>本機を<br>ださい

ご注意

- <mark>ご注意</mark>)<br>天災やシステム障害その他の事由<br>!- ト<u>リ エナビのコンテンツを</u>事 <del>ー:ニ:ニ:</del><br>天災やシステム障害その他の事由<br>により、Tナビのコンテンツを表示<br>できない<sup>損合がちりますので..</sub>............</sup> により、Tナビのコンテンツを表示<br>できない場合がありますので、あら かじめご了承ください - Cさない場合かめりますので、めら<br>- かじめご了承ください。<br>■Tナビのポータルサイトの利用条<br>- #!!ついてけ 別塗ポータルサイト
- かしのこJ承くたさい。<br>Tナビのポータルサイトの利用条<br>件については、別途ポータルサイト<br>!ーㅜご碎認∠ださい 件については、別途ポータルサイト<br>にてご確認ください。
- ●デジタル放送の予約録画が開始さ にてこ確認ください。<br>デジタル放送の予約録画が開始さ<br>れると、Tナビは終了し、テレビ放<br><sub>洋の画面に</sub>京uます ナンダル放送のアポ<br>れると、Tナビは終<br>送の画面に戻ります

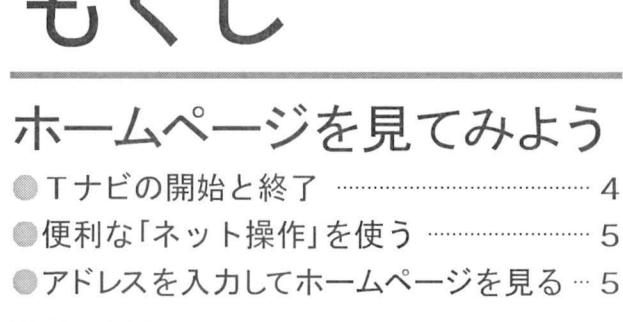

お好みぺ を使う お好みページ に登録する. . . . . ● 「お好みページ」に登録する ------------------------ 6<br>● 「お好みページ」に登録したホームページを見る --- フ ● 「お好みページ」を編集する …………………… 8

ページ上のデータを保存する メモリーカードにぺージ上のデータを保存する 10 保存したページや画像を見る. . . . <sup>11</sup> ●保存したページや画像を見る <sup>...............</sup> 11<br>●保存したデータを送信する <sup>..................</sup> 11

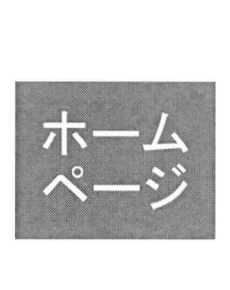

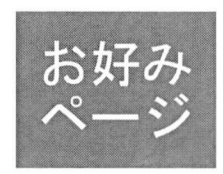

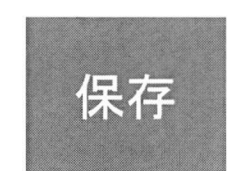

# ●保存したデータを送信する<br>■保存したデータを送信する<br>■携帯(リモコン)方式

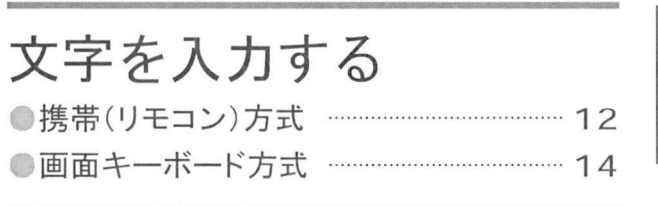

# 接続■設定のしかた

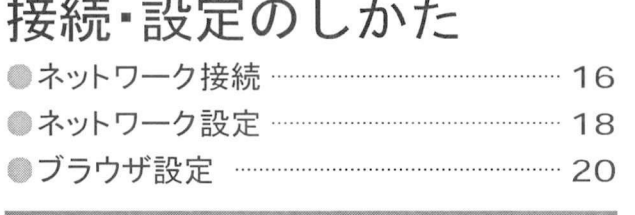

- プリンター(別売)で印刷する をホームプリンターについて/プリンターの接続 22 •プリンター設定. . . . . . . . . . <sup>24</sup> メモリーカ ドの静止画を印刷する <sup>26</sup> ●メモリーカードの静止画を印刷する … 26
- 

#### 必要なとき 必要なとき<br>●<sup>メッセージ</sup><br>●◎◎△ メッセージ<br>Q&A 32<br>- 32 ❶用語解説. . . . . . . . . . . . . <sup>34</sup> ブラウザ仕様. . . . . . . . . . . <sup>35</sup> さくいん. . . . . . . . 裏表紙

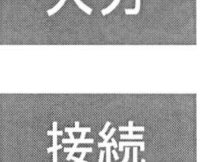

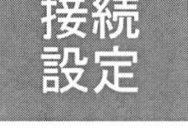

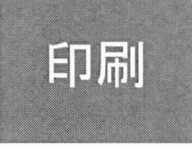

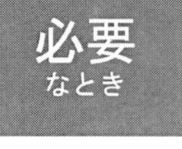

ホームページを見てみよう

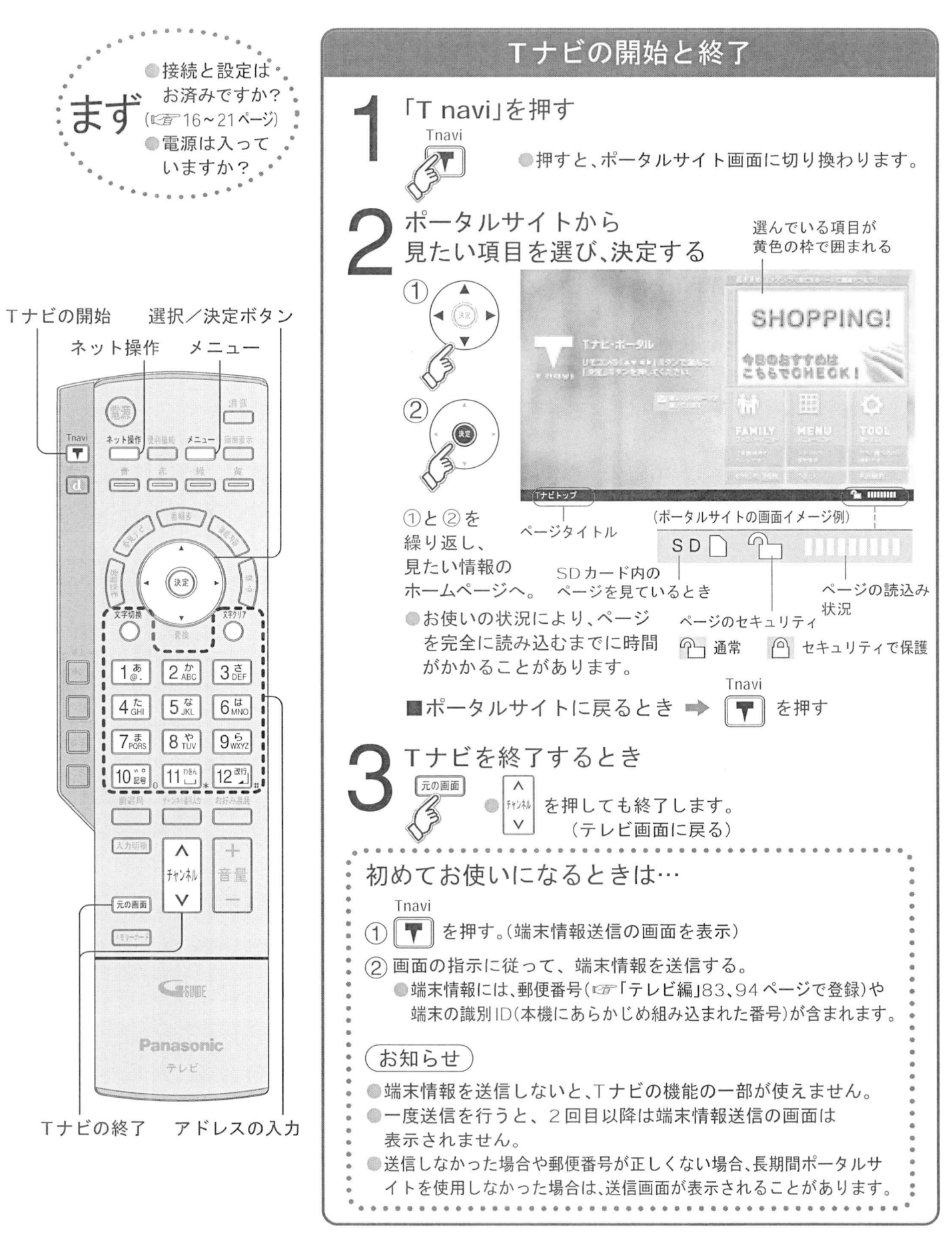

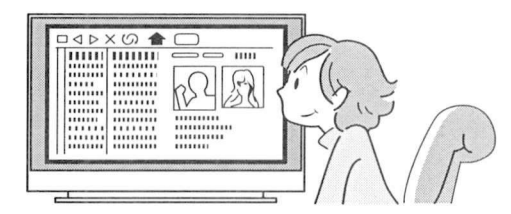

まず、ホームページを まず、<br>見よう

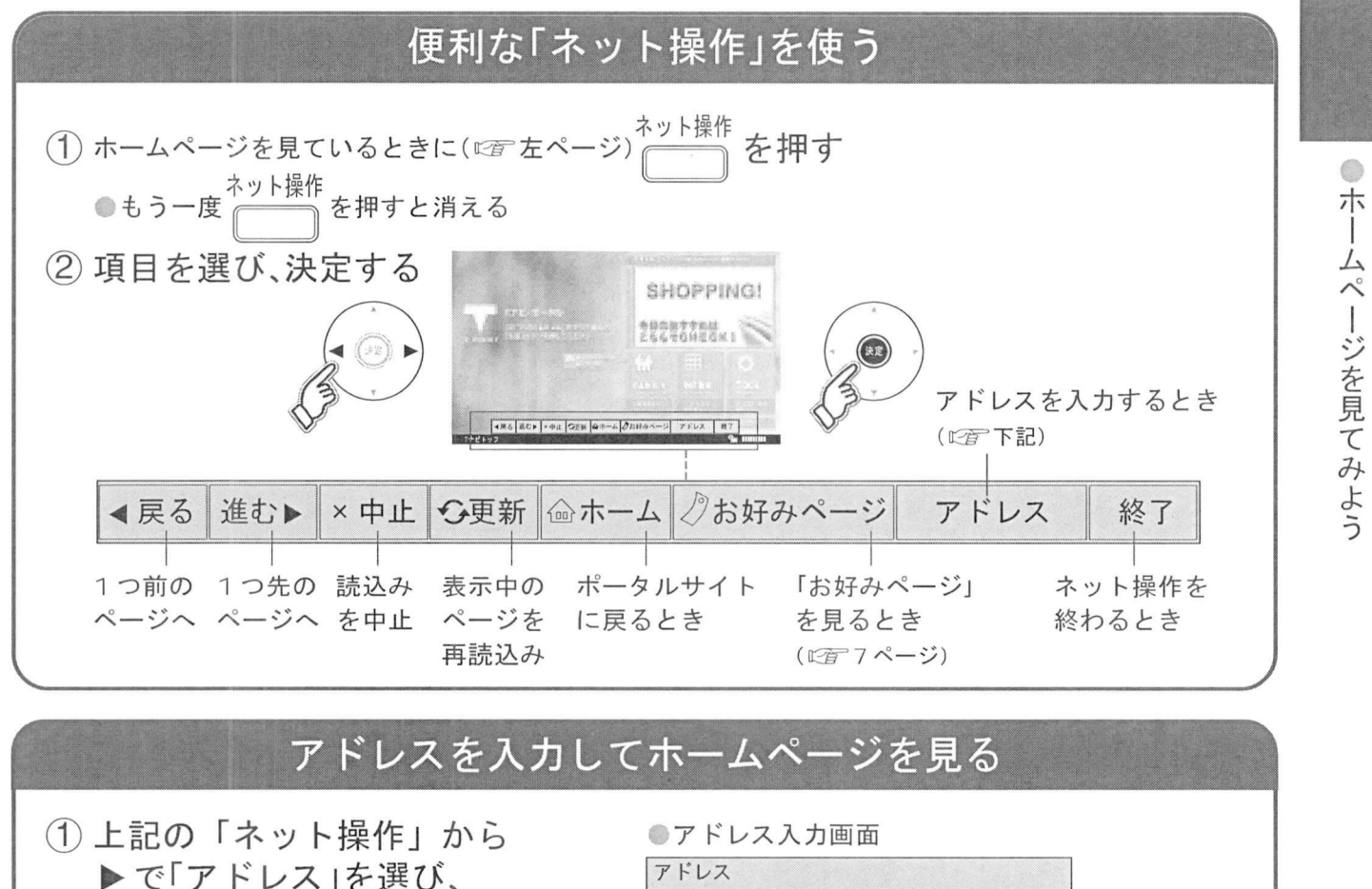

上記の「ネット操作」;<br>▶で「アドレス」を選び<br>ヰ宝ボタンを押す ▶で「アドレス」を選び、<br>決定ボタンを押す (2) アドレス(URL) を入力する ●文字の入力方法は (☞12~15ページ) (3)「確定」を選び、決定ボタンを押す ●アドレス入力画面 アドレス アドレス<br>アドレスを入力してください。<br>Tnaviサイト以外は正常に表示されない場合や<br>予期しない情報・有害情報などを含む場合が<br>あります。 あります。<br>http://OOOO.ne.jp/cominsoon/index.html 確定 アドレス<br>CIPI) 7 ドレ<br>URL (お知らせ) ●Tナビのコンテンツ以外の一般のインターネットホームページは、本機では正確に表示されない場合 があります。また、予期しない情報や有害な情報が含まれている場合もあります。 ●クレジットカードの番号や氏名などの個人情報を入力するときは、そのページの提供者が信用できる かどうか十分注意してください ■Tナビのコンテンツのみ表示させたいときは ・・・・・・・・・・・・・・・・・・・・・・・・・・・・・・・<br>トビのコンテンツの。<br>▼で「シュテム設定」を - L のコンテンフのみ衣 小させ にいとさに<br>メニューボタンを押す。<br>▼で「システム設定」を選び、決定ボタンを押す<br>▼で「判阻頂日設定」を選び、決定ボタンを押す メーューホタンを押す。<br>▼で「システム設定」を選び、決定ボタンを押す<br>▼で「制限項目設定」を選び、決定ボタンを押す<br><del>啐</del>証来早を ス カオる(©でテレビ編56ページ ▼で「システム設定」を選び、決定ボタンを押す<br>▼で「制限項目設定」を選び、決定ボタンを押す<br>暗証番号を入力する。(*□雷* テレビ編 56 ページ<br>▼で「ブラウザ制限」を選び ◀ ▶で設定を選ぶ ▼ C1制限項日設正」を選い、決定ホタンを押す。<br>暗証番号を入力する。(CBFテレビ編 56 ページ)<br>▼で「ブラウザ制限」を選び、◀▶で設定を選ぶ<br>アドレスλカ制限」 Tナビのコンテンツ以及け! (5)▼で「ブラウザ制限」を選び、◀ ▶で設定を選ぶ。<br>|アドレス入力制限 | Tナビのコンテンツ以外は暗証番号の入力が必要 ▼で「ブラウザ制限」を選び、◀ ▶で設定を選ぶ。<br><u>アドレス入力制限</u>| T ナビのコンテンツ以外は暗証番号の入力が*y*<br>すべて制限| T navi ボタンを押したときに暗証番号の入力が必要<br>無制限| 制限かし (暗証番号の入力が不要) Iホームぺージへの情報 ・・・・・・・・・・・・・・<br>ホームページへの情報<br>登録についてのご注意 登録についてのご注意<br>Tナビを使ってホームページ Tナビを使ってホームページ<br>に登録した情報は、そのホーム<br>ページのリーズ、に登録され に登録した情報は、そのホー」<br>ページのサーバーに登録され ページのサーバーに登録され<br>ます。本機を譲渡または廃棄さ ます。本機を譲渡または廃棄さ<br>れる場合には、登録時の規約な<br>、

無制限制限なし暗証番号の入力が不要

5

れる場合には、登録時の規約な<br>どに従って、必ず登録情報の消<br>キキ<sup>クニーズ く</sup>む どに従って、必ず登録情報の消<br>去を行ってください。

「お好みページ」を使う

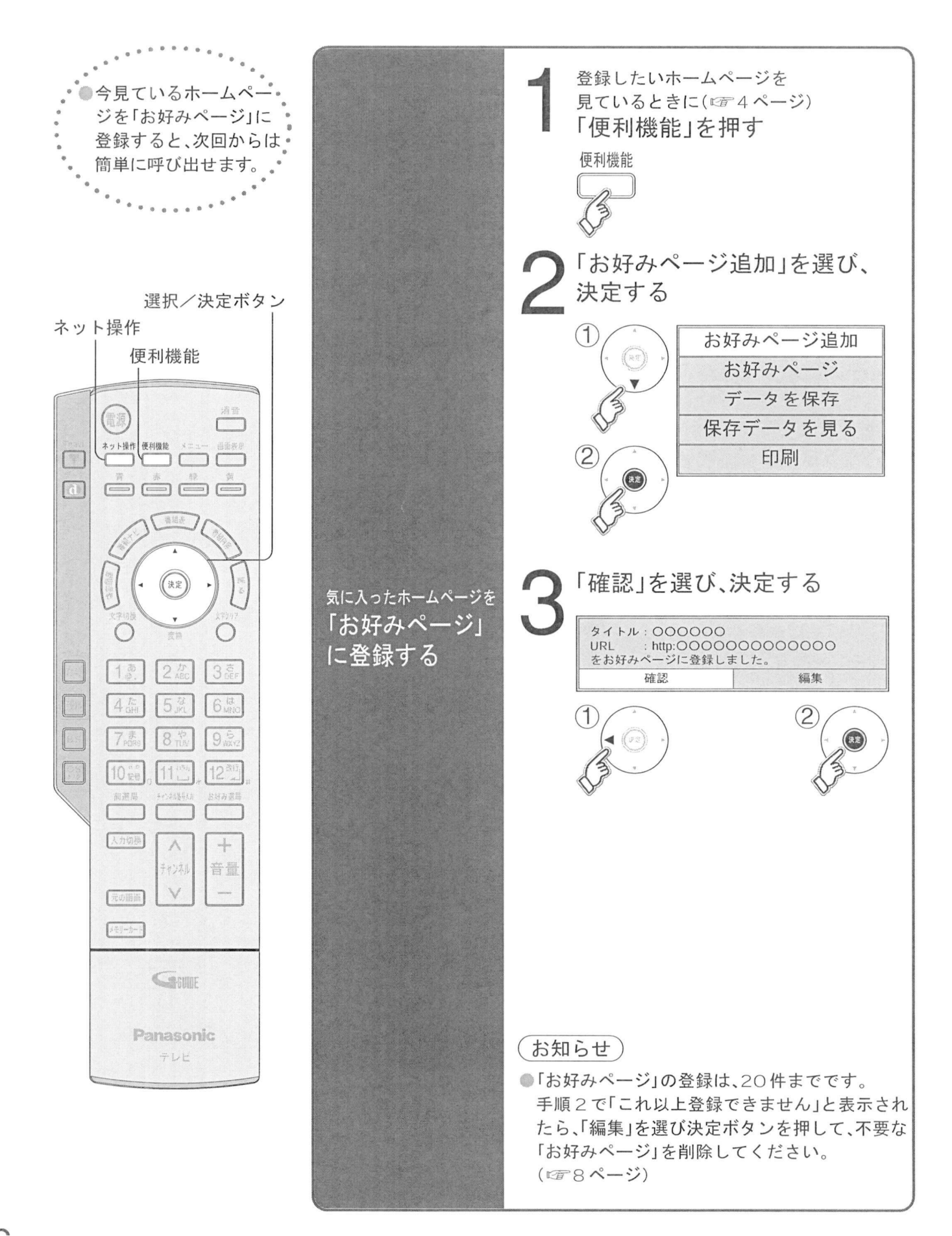

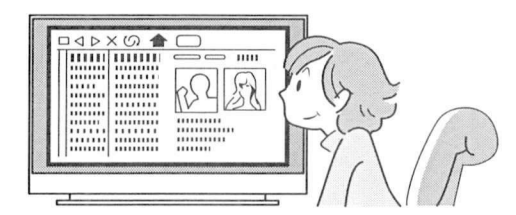

お気に入りの ホー厶ぺージを登録する

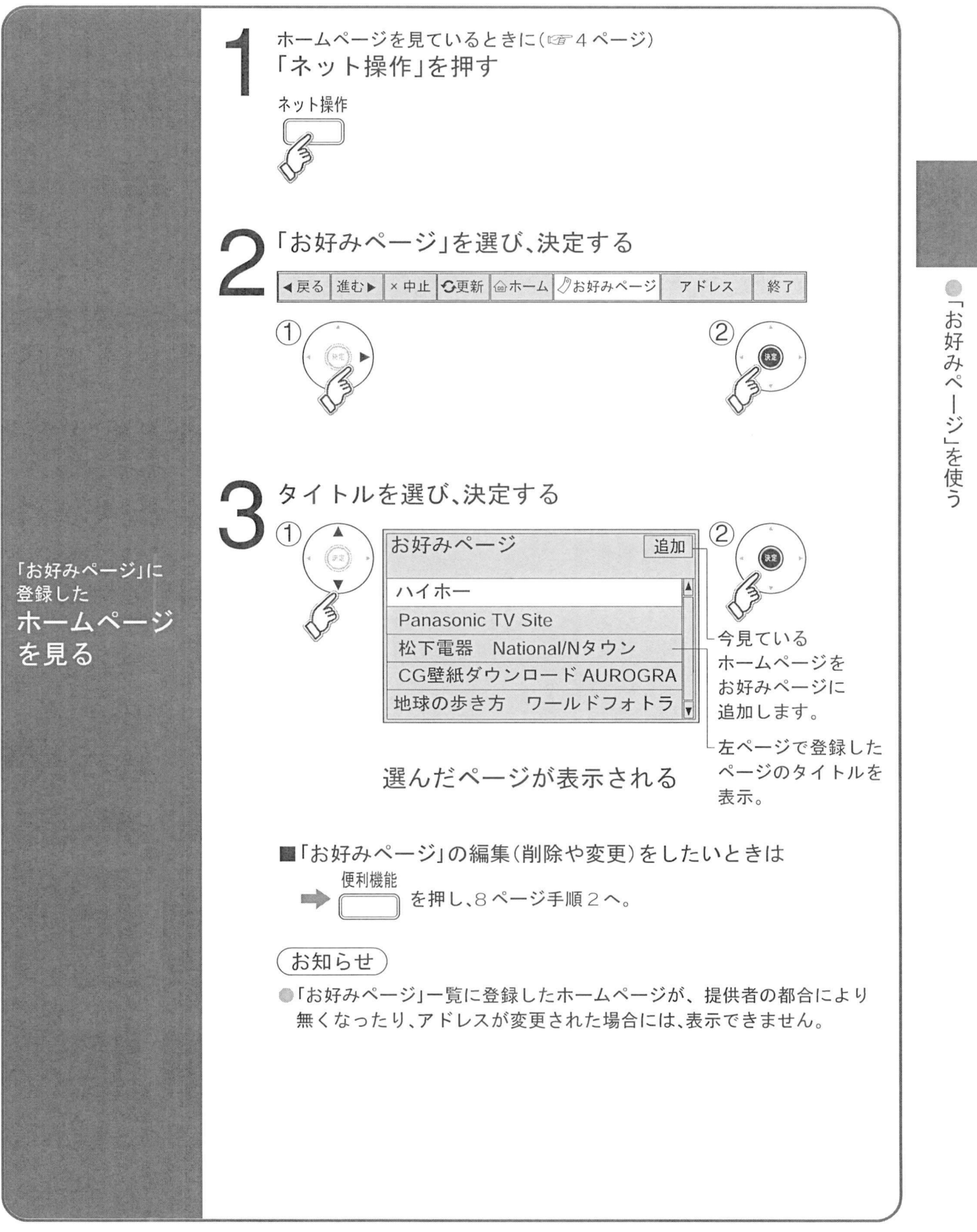

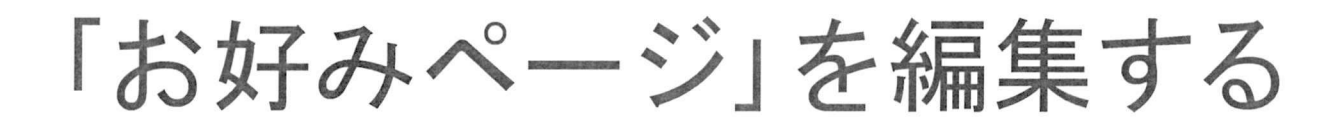

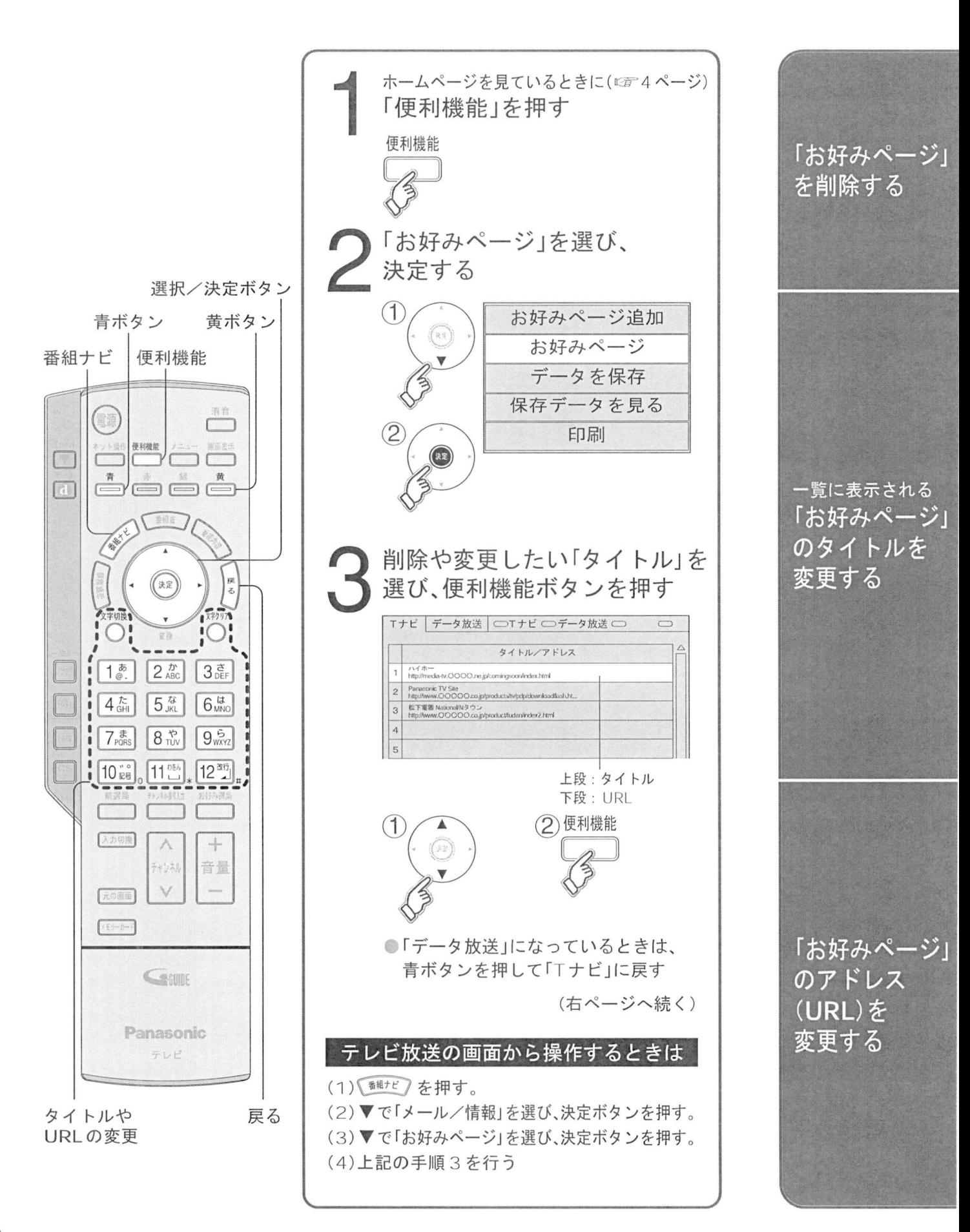

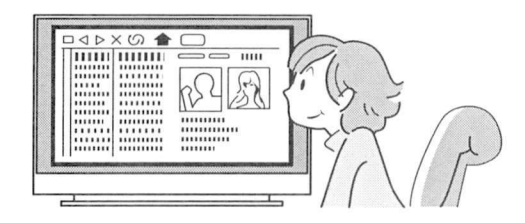

「お好みページ」の削除や タイトルの変更をする

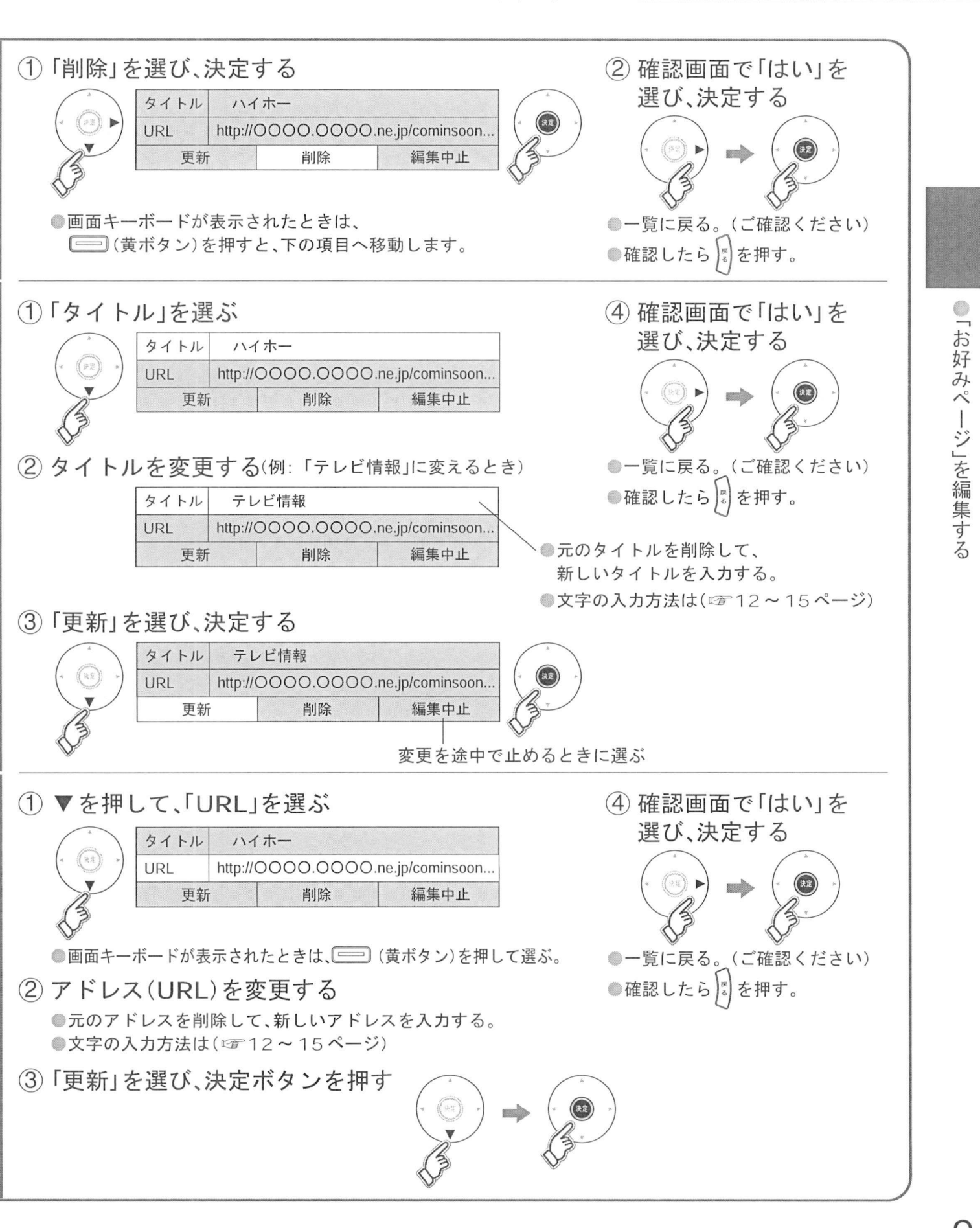

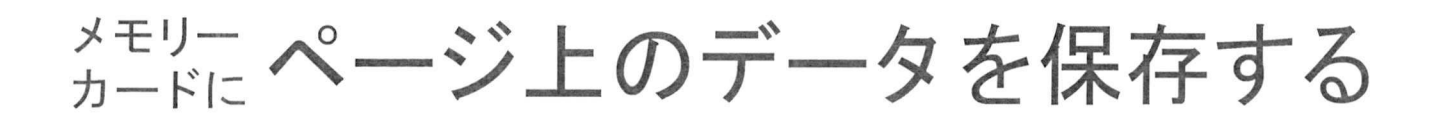

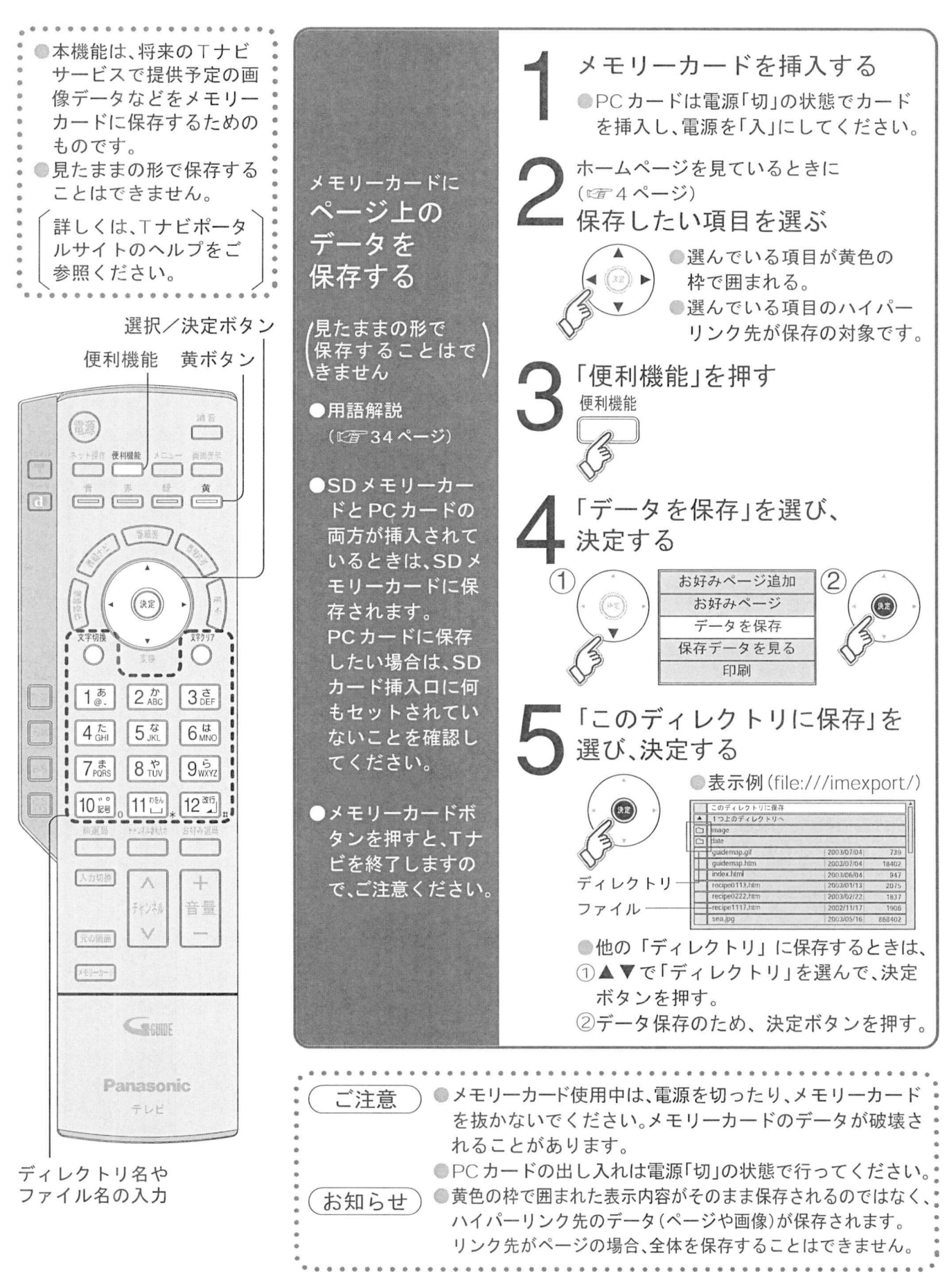

### 保存した ページや<br><sub>両価大</sub> ページや 見る

モリーカードを挿入する<br>PCカードは電源「切」の状態でカードを挿入し、電源を「入」にしてくださ<mark>し</mark> メモリーカードを挿入する じカードは電源「切」の状態でカードを挿入」<br>ムページを見ているときに(☞ 4 ページ<br>和は継<del>部</del> + 左 <del>加 オ</del> ホームページを見ているときに(☞4ページ)<br>「便利機能 | を押す メモリーカードに 便利機能 メモリー<br>保存した<br>←゜ **、**゛ <sup>メモリーカードに<br><sup>保存した</sup><br>ペ**ージや画像**</sup> <sub>\*</sub><br>ページ<br>を見る 「保存データを見る」を選び、決定する<br>①/^\「ぁ<sub>ቝみページ追加</sub>」②/^\ お好みべ ジ追加 を見る<br>●spメモリーカード 好みページ追<br>お好みページ<br>デート タカ お好みページ<br>データを保存 っし / ^ ^ ^ ^<br>とPCカードの両方<br>が挿入されていると<br><sup>キ!† S</sup>Dメモリー PC力ードの両方 保存データを見る アドレス入力画面 ページ 以下の操作を行う と F C カードの岡の<br>が挿入されている<br>きは、SD メモリー 印刷 、こん<br>SDメモリー<br>ドから読み出さ<br>+ ドレス入力画面(☞5ページ)で、以下の操作を行<br>文字入カ方式が「リモコンボタン」の場合は決定ボタンを押す<br><sub>画面キー</sub>ギードを書きされている場合は、<sup>黄</sup>、(黄</sub>ギタン)を さは、こ<br>カード<br>れます<br>PCカー ー レ ハ ハ ハ ゴ 画 面、〜 ゔ ヾ マ / ヒ 、 レ イ レ ゴ キ プ<br>文字入力方式が「リモコンボタン」の場合は決定ボタンを押す。<br>画面キーボードを表示されている場合は 、、、、、、、、、、、、、、  $\bullet$ カートから<sub>説の作出で</sub><br>れます。<br>PCカードから読み メ保  $\tau$ しょ<sub>う。</sub><br>PCカードから記<br>出したい場合は<br>c n + — Ľ ! i 1 i 確定 を選び決定ボタンを押す モ存 - こカートから<sub>読み</sub><br>出したい場合は、<br>SDカード挿入口に 「確定」を選び決定ボタンを押す。<br>ディレクトリ名が分からないときは、アドレス入力画面で「[file:///](file:///%E3%80%8D%E3%81%AE%E3%81%BF)」のみ<br>1カすろと 順に画面上でディレクトリを確認できます  $1$ L <sub>出した</sub>、<sub>物白は、</sub><br>SDカード挿入口に<br>何もセットされてい たべ - # A 」ととのスペッション。<br>ディレクトリ名が分からないときは、アドレス入力画面<br>入力すると、順に画面上でディレクトリを確認できます<br>ファイル名まで入力し決定ボタンを押すと そのファイ 力 何もセットされてい<br>ないことを確認して ■ 入力すると、順に画面上でディレクトリを確認できます。<br>●ファイル名まで入力し決定ボタンを押すと、そのファイルが開きます。 ジ ŀ, ): file:///<u>imexport</u>/index.html<br>|: file:///<u>imexport</u>/index.html<br>|ディレクトリ名 ファイル名 ください や  $\overline{C}$ 一覧から見たいファイルを選び決定する 画 ·ページ上のデータを保存する画像を見る /^rx •表示例 <u>ークのデータの送信を要求されたとき</u><br>ナビのページで、データの送信を要求されたとき ーン<br>「ナビのページで、データの送信を要求されたと<br>SD メモリーカードを挿入する(☞左ページ メモリーカードI: メモリー<br>保存した<br>**デーム** <sup>メモリーカ・</sup><br>保存した<br>データを<br>そーナス ① SD メモリーカードを挿入する(☞左ページ)<br>●PCカードの挿入はあらかじめ電源「切」で挿入しておいてください。 <sub>保存した</sub><br><mark>データ</mark>を<br>送信する 言するファイルを選び、決定ボタンを押す<br>ナビのページ上の説明に従って操作すると、ページを提供しているサイトに<br>、 ク<sup>バーミャナナ、</sub> エスデ、クト担手生を変認のトー<sup>場</sup>作してください</sup> (2) 送信するファイルを選び、決定ボタンを押す データが送られます 送るデータと相手先を確認の上 操作してください お知ら朴 馨一度表示したデータは お好みページ に登録することもできます ぼ6ぺ •ジ お願い → シモリーカードのデータの削除はパソコンなどで行ってください。<br>お知らせ )●一度表示したデータは、「お好みページ」に登録することもできます メモリーカードが入っていないと呼び出せません - (メモリーカードが入っていないと呼び出せません)<br>●メモリーカードから表示できるデータは、HTML ファイルおよび画像ファイル(JPEG、PNG、GIF)です。゜ ●50万画素を超える画像や、参照データのないHTMLファイルなどは表示できないことがあり ます。デジタルカメラなどの画像を見るときは、「テレビ編J7Oページの操作を行ってください。

ページや画像を保存する

携帯(リモコン)方式で文字を入力する

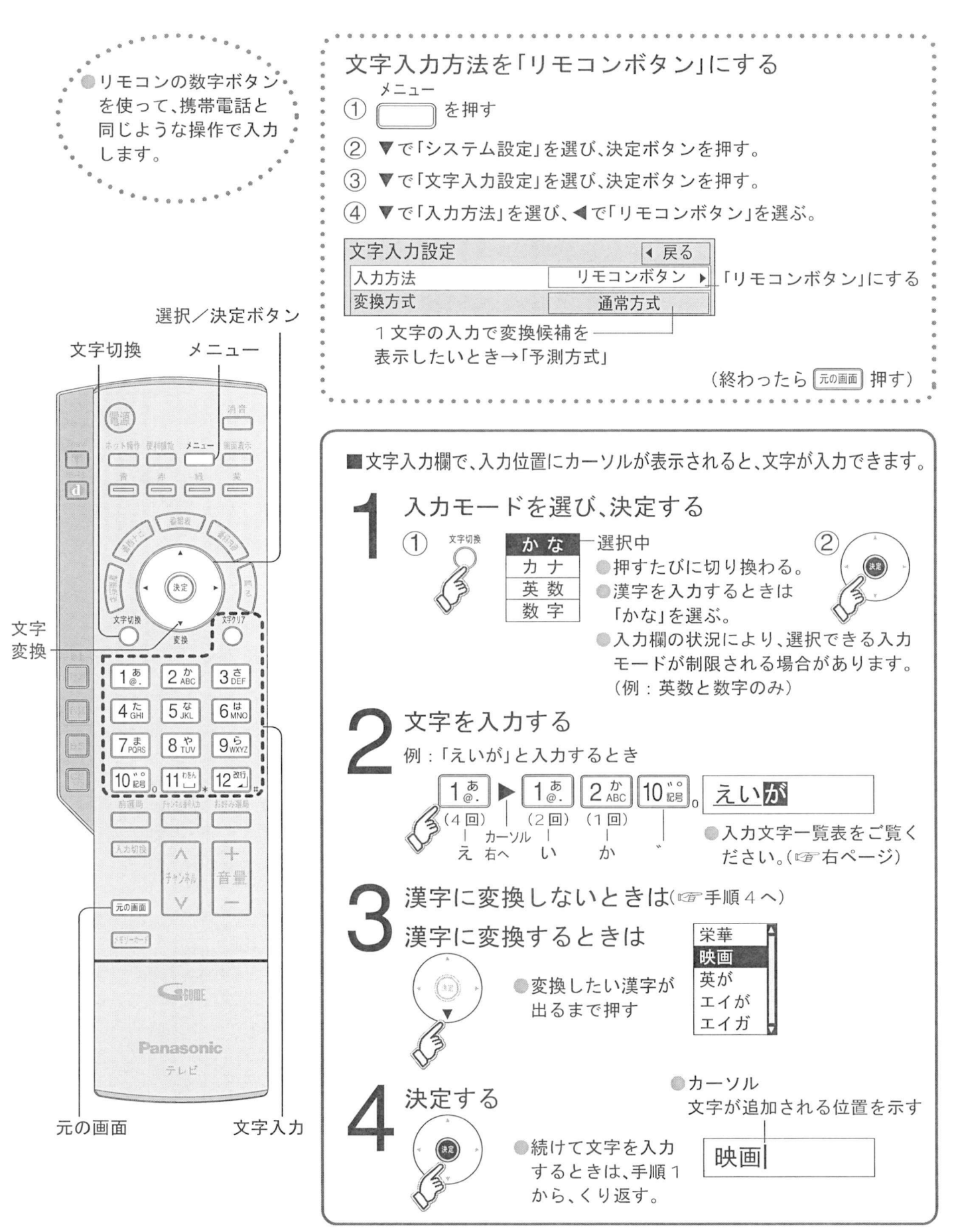

#### ボタン'\ かな カナ 英数 へんカモー 数字 。<br>あ|い|う|え|お <u>|</u><br>|ア|イ|ウ|エ|オ|ア|イ|ゥ|エ|オ|1@| 英数<br><sup>@</sup> . | / | : | - | - | 1 えおぁぃぅぇぉ1アイウェオァ<br>けこ2 カキクケコ2  $\frac{\omega}{a}$  . / | : | - | - | 1<br>a b c | A | B | C | 2 1 そ| サ|シス|セ|ソ die Fi3!  $\overline{c}$  $\begin{array}{|c|c|c|c|c|c|c|c|c|} \hline \text{3.5} & \text{a} & \text{b} & \text{c} & \text{c} & \text{d} & \text{d} & \text{e} \\ \hline \text{4.5} & \text{5.5} & \text{6.5} & \text{7.5} & \text{8.5} & \text{9.5} & \text{10.5} & \text{11.5} & \text{12.5} & \text{13.5} & \text{14.5} & \text{15.5} & \text{16.5} & \text{17.5} & \text{18.5} & \text{19.5} & \$  $\frac{3\frac{3}{64}}{4\frac{5}{641}}$   $\frac{1}{6}$   $\frac{1}{6}$   $\frac{1$ [6^| ふへほ |ヒ|フIへ|ホ6| 6 6  $\begin{array}{c|c|c|c|c|c|c|c|c} g & h & i & G & H & 1 & 4 \\ \hline i & k & 1 & J & K & L & 5 \end{array}$ Mil ナニヌネノ5<br>ハヒフヘホ6<br>マミムメモ7 <u>「編</u>」はひふへほら<br>
- インページのもし<br>
- マミムメモフ<br>
- マミムメモフ<br>
- マミムメモフ<br>
- マミムメモフ<br>
- マニヨャュョ8<br>
- マユヨャュョ8<br>
- マユヨヤュョ8  $\frac{O|6|}{Q|R|S|7}$  $\frac{p}{1}$ u [2:5] まみむめも7 マミムメモ7 p<br>8:3) やゆよゃゅょ8 ヤユヨャュョ8 t<br>[9:5] らりるれろ9 ラリルレロ9 w 8  $w$ |x|y|z|W|X|Y|Z|9 9  $\left| \cdot \right|$   $\left| \cdot \right|$   $\left| \cdot \right|$   $\left| \cdot \right|$   $\left| \cdot \right|$   $\left| \cdot \right|$   $\left| \cdot \right|$   $\left| \cdot \right|$   $\left| \cdot \right|$   $\left| \cdot \right|$   $\left| \cdot \right|$   $\left| \cdot \right|$   $\left| \cdot \right|$   $\left| \cdot \right|$   $\left| \cdot \right|$   $\left| \cdot \right|$   $\left| \cdot \right|$   $\left| \cdot \right|$   $\left| \cdot \right|$   $\left| \cdot \right|$   $\frac{10\,\text{ps}}{11\,\text{cm}^{23}}\,\text{s}$ 、|。|?|!|(|)|O<br>ワ|ヲン|ヮ|ー<u>ス੍</u>ヾ|<br>| 改行  $\overline{O}$ 固, 改行 改行 改行 スペー  $\ast$  $#$

ボタンを押すたびに表の順に文字が変わります を入力するときはDI 回押す ボタンを押すたびに、表の順に文字が変わります。(例: 「い」を入力すると<br>未確定の文字があるときに、 [2<u>™]</u>, を押すと表の逆順で文字が変わります<br>「苔数」 ト「数字」は半色で入力されます。(▼を埋すと全色に恋換される。 英数 数字 は半角で入力されます ▼を押すと全角に変換されるものもあります

<sub>不証と</sub>3,メデかあるととに、<u>に引</u>。とかすと数のと减くスチカ<br>「英数」と「数字」は半角で入力されます。(▼を押すと全角に<br>濁点や半濁点を入力するときは→文字に続けて [0<mark>::</mark>]。を押す

●濁点や半濁点を入力するときは→文字に続けて <mark>10調</mark>。を押す。<br>-<br>- こんなときは

■同じボタンで続けて入力するときは (例:「あい」)

■▶ [1.8.] を押す→▶でカーソルを右へ移動させる→ [1.8.] [1.8.] と押す。

■  $\rightarrow$  [1.8] を押す→ ▶でカーソルを右へ移動させる→ [1.8] [1.8] と押す。<br>■文節を分けて変換するときは(例:「えいが」の「えい」だけ変換

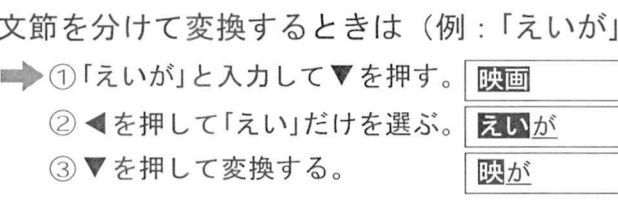

■記号を入力するときは

**→**①「きごう」と入力する。

②変換したい記号が出るまで▼を押す。

-<br>- ②変換したい記号が出るまで▼を押す。<br>予測方式」のときは(例:「テレビ」を入力するとき<br>- △ ④ 昼 た4回埋丈 「予測方式」のときは<br>■▶① [4編 を4回押す

[4編] を 4 回押す。<br>●本機が予測して変換できると、よく入力する言葉や「て」で始まる言葉の候補を表示します<br>● ● ・・・・・・・・・・・・・・・・・・・・・・・・・・・・・・・・ ●本機が予測して変換できると、よく入力する言葉や「<br>●うまく変換できないときは、文字切換ボタンで

- ●うまく変換できないときは、文字切換ボタンで、<br>- 一時的に通常方式に切り換えられます。
- 

②▼で「テレビ」を選び、決定ボタンを押す。

#### 文字の追加や削除をしたいときは

■文字を追加するときは ■▶ ◀▶でカーソルを追加したい位置へ移動させる→文字を入力する。 ■文字を削除するときは ━▶ ◀▶でカーソルを消したい文字の位置へ移動させる→文字クリアボタンを押す。 (カーソルの右の文字が削除されます。右に文字がない場合は、左の文字が削除されます)

#### リモコンボタンでの入力文字一覧表

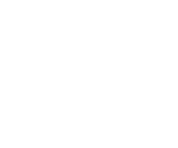

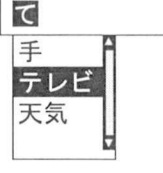

3

あいうえお ··· | 文字を入力するとき

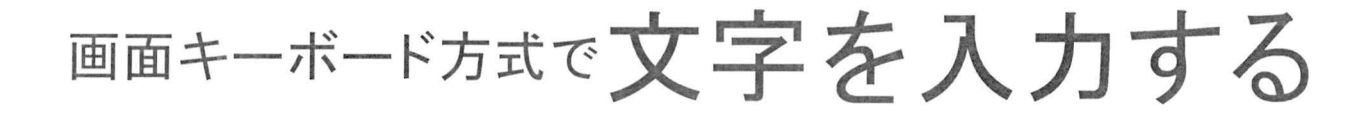

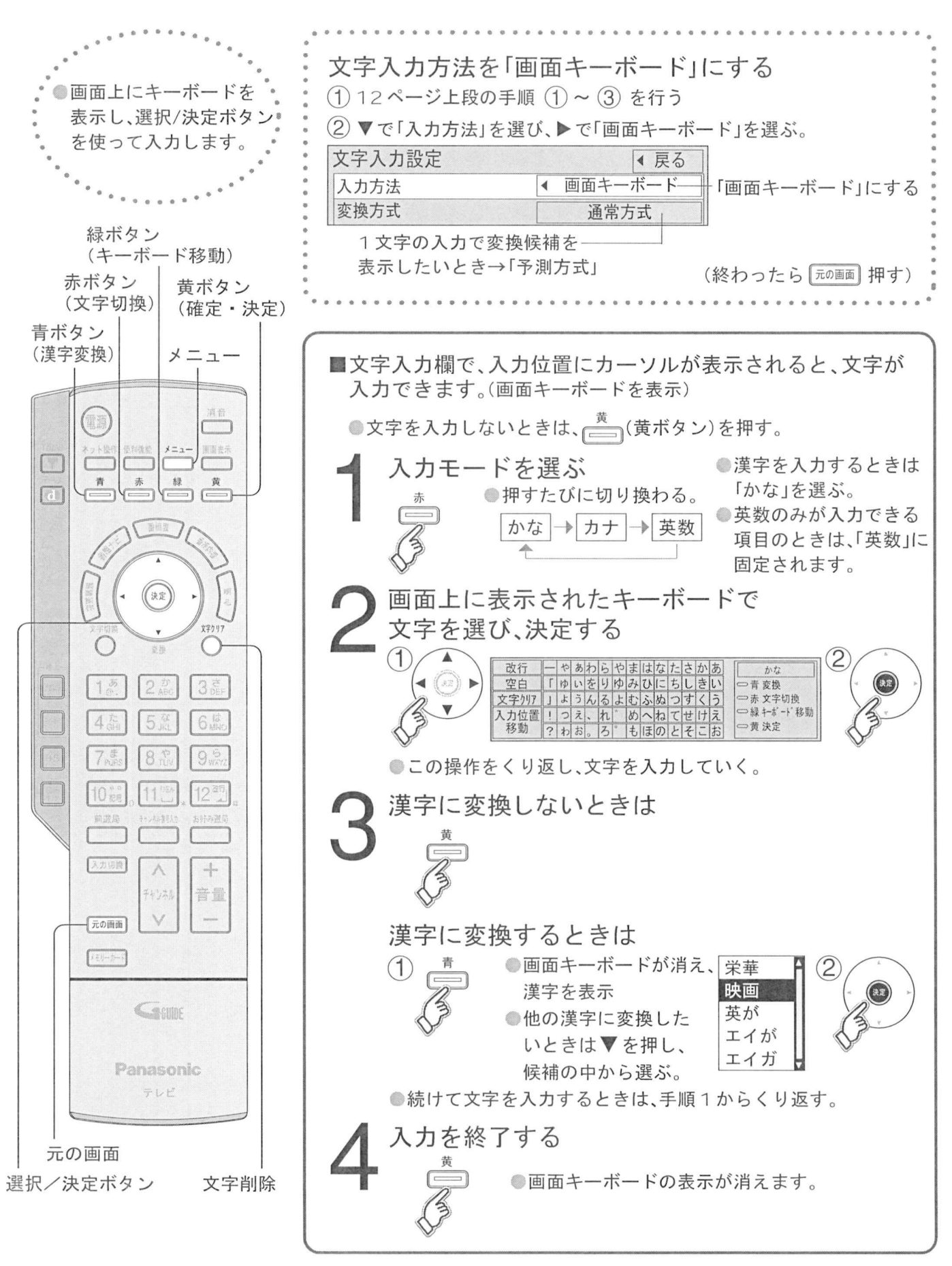

\n**1** 
$$
\frac{1}{2}
$$
  $\frac{1}{2}$   $\frac{1}{2}$ 

嬺

瀛

■あいうえお … ■■■■■■文字を入力するとき

3文字を入力する。

**◀▶▲▼**で「入力位置移動」を選び、決定ボタンを押す。<br>◀▶でカーソルを消したい文字の位置へ移動させる→文字クリアボタンを押す<br>(± 、いしのちの文字が判除されます。たに文字がおい想へは、もの文字が判除されます <mark>● ▶</mark>でカーソルを消したい文字の位置へ移動させる→文字クリアボタンを押す<br>カーソルの右の文字が削除されます。 右に文字がない場合は、左の文字が削除されます ●画面キーボード方式で文字を入力する

### ネットワーク接続 本機では ブロードバンド環境を既にお持ちであることを前提に 本機では、ブロ−<br>説明しています 説明しています。<br>■まず、次のことをご確認ください<br>● 回線業者やプロバイダーとの契約 ず、次のことをご確認ください<br>回線業者やプロバイダーとの契約 ●回線業者やプロバイダーとの契約。<br>●必要な機器の準備。 ●ADSLモデムやブロードバンドルーターなどの接続と設定。 ■回線業者やプロバイダーにより 必要な機器と接続方法が 回線業者や<br>異なります<br>● ADSL モ 脉未甘 やノロハイ メーモよ り、必安な候命と技術力広が<br>なります。<br>ADSLモデムやブロードバンドルーター、ハブ、スプリッター、ケーブルは<br>回線業者やプロバイダーが指定する制旦をお使いください なッます。<br>ADSLモデムやブロードバンドルーター、ハブ、スプリッタ<br>回線業者やプロバイダーが指定する製品をお使いください<br>お使いのモデムやブロードバンドリーター ハブの聖母説明 ADSLモナムやフロードバンドルーター、ハン、スラッシュー、ソ<br>回線業者やプロバイダーが指定する製品をお使いください。<br>お使いのモデムやブロードバンドルーター、ハブの取扱説明書も <sub>回脉未有 やフロハイター<br>お使いのモデムやブロ<br>あわせてご覧ください<br>\*<sup>!!!!?!</sup></sub> — あわせてご覧ください。<br>●本機では、ブロードバンドルーターやブロードバンドルーター機能付き ADSLモデムなどの設定はできません パソコンなどでの設定が必要な場合があります。 ●ブロードバンド環境をお持ちでないお客様は、お買い上げの販売店に

ご相談ください。

必要な機器を<br><sub>接続する</sub>

販売店に<br>ご相談ください。

(『金34ページ)

必要な機<br>接続する<br><sub>(接続例)</sub> 接続する<br><sub>(接続例)</sub>

(接続例)<br>●詳しくは<br>『<sup>販売店に</sup> 詳しくは<br>販売店に<br><sub>ゴ相談 /</sub>

•用語解説

(お知らせ)

- <mark>5 知らせ)</mark><br>契約によっては、本機やパソコンなどの端末を複数台接続できない場合や<br>追加料金が必要な場合があります。 —————<br>契約によっては、本機やパソコンた<br>追加料金が必要な場合があります<br>^DS! モデムについてご不胆な点 笑的によっては、本機やハフコンなどの端末を複数音接続できない場合や、<br>追加料金が必要な場合があります。<br>ADSLモデムについてご不明な点は、ご利用の ADSL回線業者やプロバイダーに<br>お問い合わせください
- <sub>坦加科並が必要な場合<br>ADSLモデムについて<br>お問い合わせください</sub> ●ADSLモデムについてご不明な点は、ご利用の ADSL回線業者やプロバイダーに<br>- お問い合わせください。<br>- イださい、(100BASE TY 車田の環境でけお使いいただけません、10BASE T/
- 向い合わせくたさい。<br>ロードバンドルーターやハブは、必ず1OBASE-Tに対応していることをご確認<br>ださい。(100BASE-TX専用の環境ではお使いいただけません。10BASE-T/<br>20BASE TX再対応のブロードバンドリーターやハブけ、お使いいただけます) ノロートハントルーターやハンは、必す TOBASE-TTL対応していることをこ確認<br>ください。(100BASE-TX専用の環境ではお使いいただけません。10BASE-T/<br>100BASE-TX 両対応のブロードバンドルーターやハブは、お使いいただけます)<br>ネットローク接続は 10BASE T端子からのみ可能です。カード挿入ロに 無線 くたさい。(TOOBASE-TX専用の環境ではお使いいただけません。TOBASE<br>100BASE-TX 両対応のブロードバンドルーターやハブは、お使いいただけま<br>ネットワーク接続は、10BASE-T 端子からのみ可能です。カード挿入口に、無線<br>- ^い対応力、バキ接続しても、エナビは使えません。
- ●ネットワーク接続は、10BASE-T端子からのみ可能です。カード挿入口に、無線<br>- LAN対応カードを接続しても、Tナビは使えません。

■本機のMACアドレスの確認のしかた

- 本機の MAC アドレスの確認のしかた<br>●ルーターの設定などで本機の「MAC アドレス」を確認される場合は、以下の<br>- 手順でご破認ください <sub>(彼</sub>の MAC ) ドレベ<br>ルーターの設定などで<br>手順でご確認ください<br><sup>ヽメー</sup>゠ー<sup>ギタンを把</sup> 手順でご確認ください。<br>(1)メニューボタンを押す。
- 
- (2) ▼で「初期設定」を選び、決定ボタンを押す。
- ( 1 ) メニューホタンを押す。<br>( 2 ) ▼で「初期設定」を選び、決定ボタンを押す。<br>( 3 ) ▼で「設置設定」を選び、決定ボタンを3秒以上押す<br>( 4 ) ▼で「ネwトローク設定」を選び、決定デタンを押す (2) ▼で! 初期設定」を選ひ、決定ホタンを押す。<br>(3) ▼で「設置設定」を選び、決定ボタンを3秒以上押す<br>(4) ▼で「ネットワーク設定」を選び、決定ボタンを押す<br>(5) ▼で「ネットローク設定」の2ページ日にして確認っ
- 
- (3) ▼で「設直設定」を選ひ、決定ホタンを3秒以上押す。<br>(4) ▼で「ネットワーク設定」を選び、決定ボタンを押す。<br>(5) ▼で「ネットワーク設定」の2ページ目にして確認する<br>-

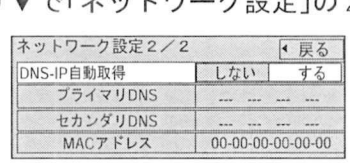

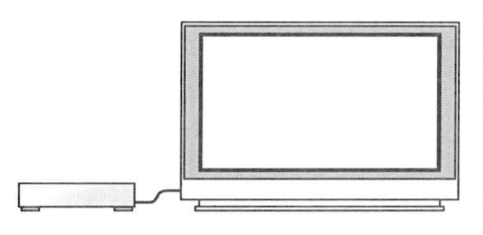

インターネットに必要な<br>機哭の接続 インターネ<br>機器の接続

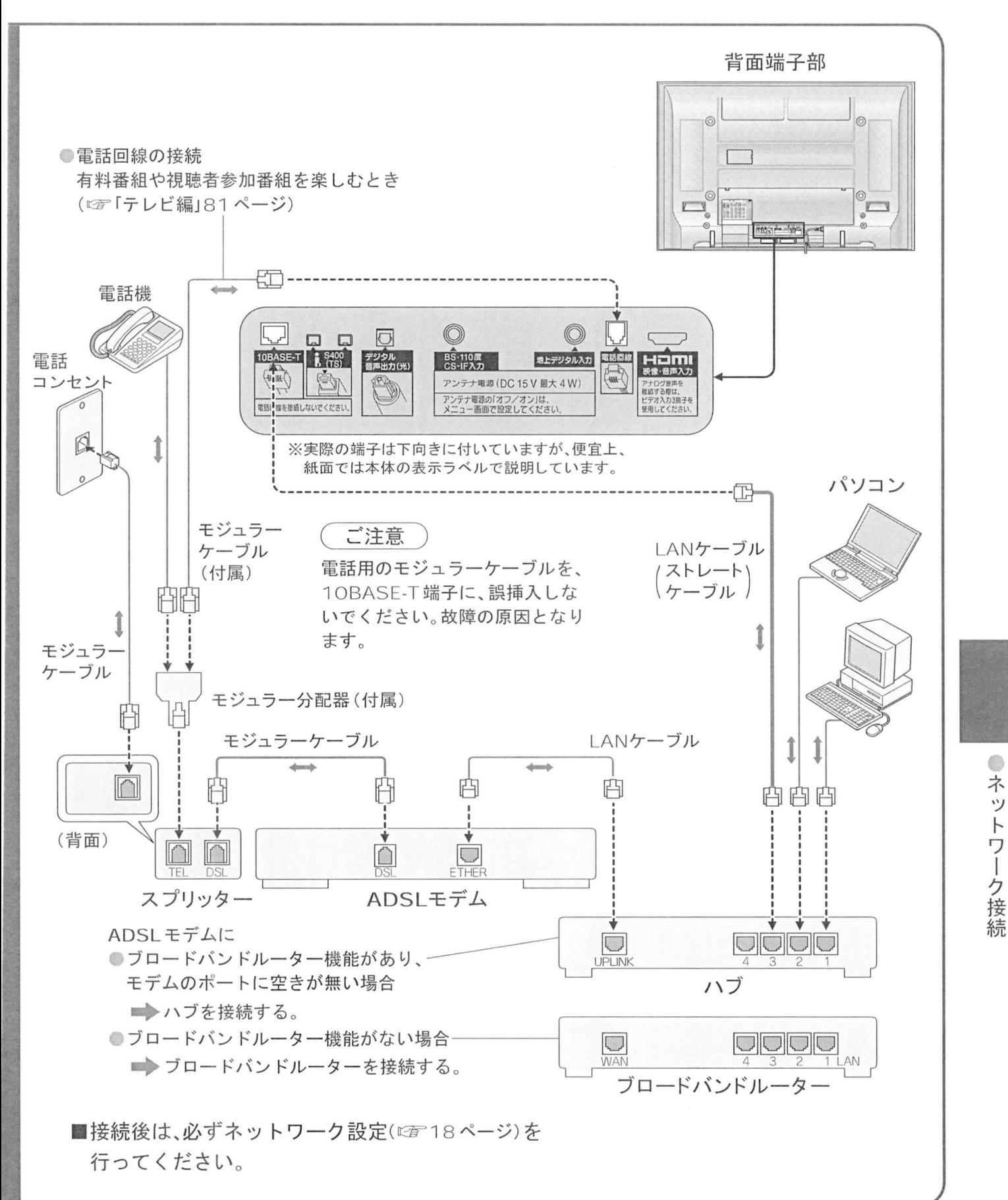

17

ネットワーク設定

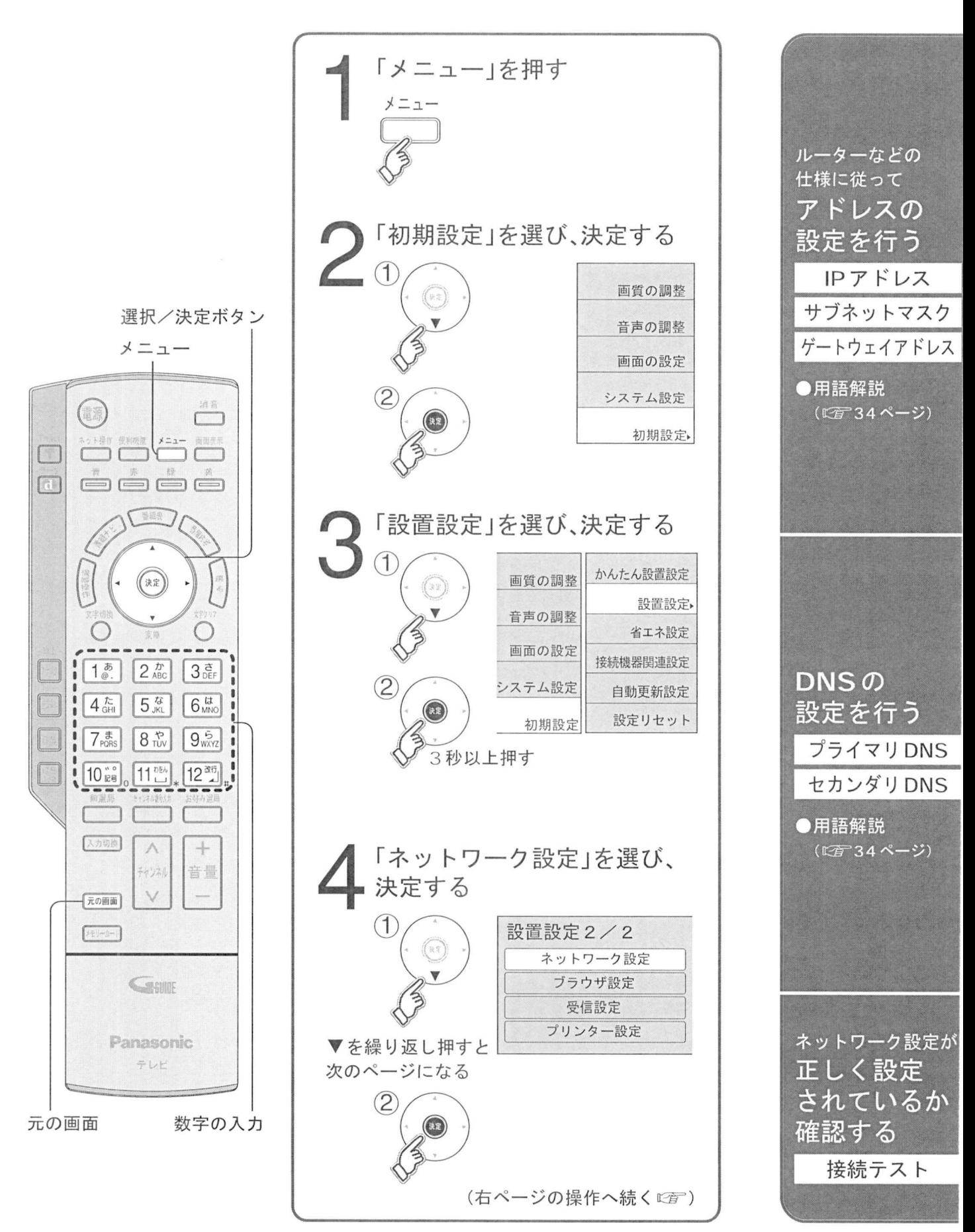

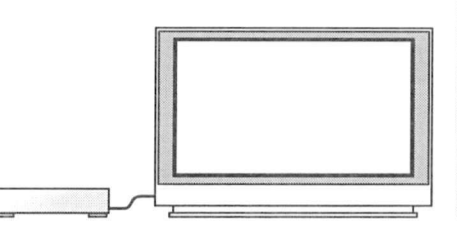

インターネットに 接続するための設定

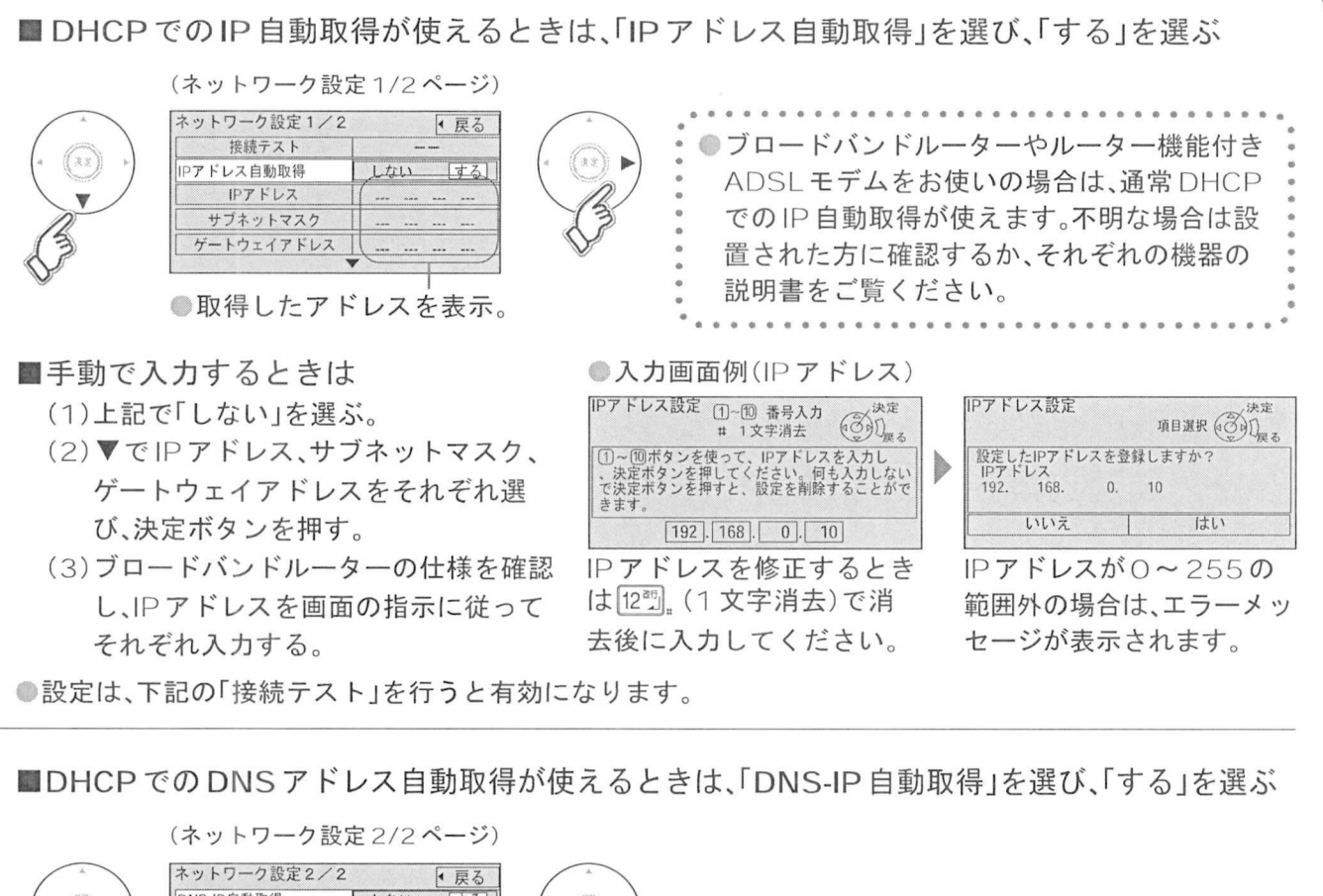

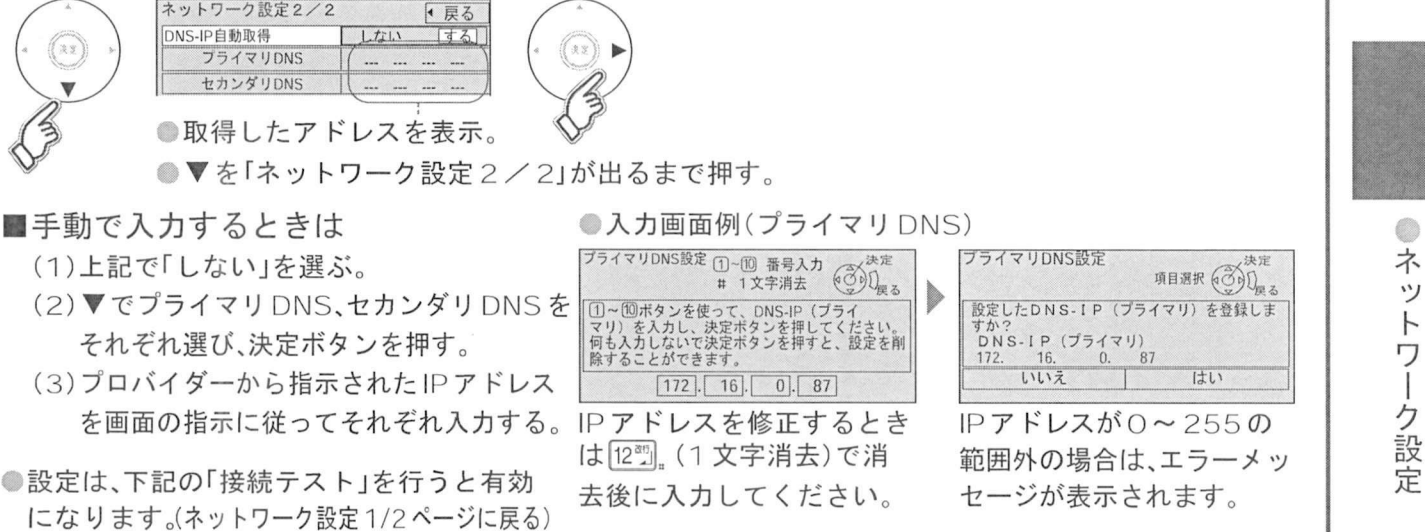

設定は、下記の「接続テスト」を行うと有効<br>になります。(ネットワーク設定1/2ページに戻る

## 接続テスト を選び決定する

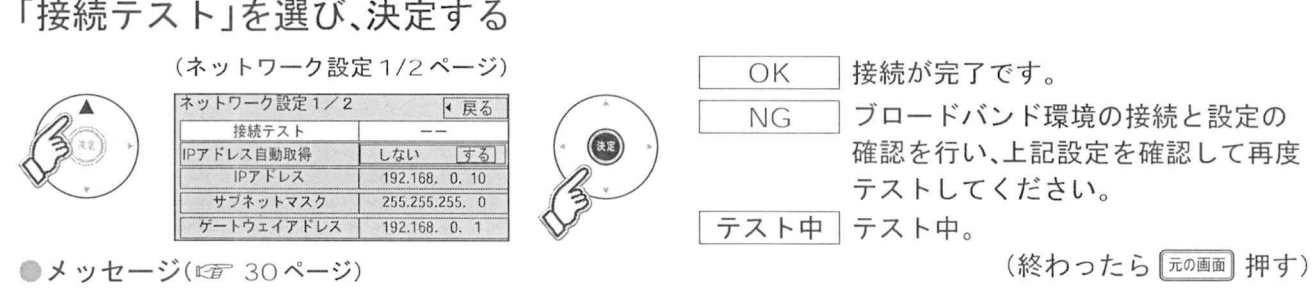

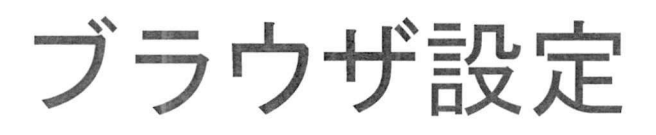

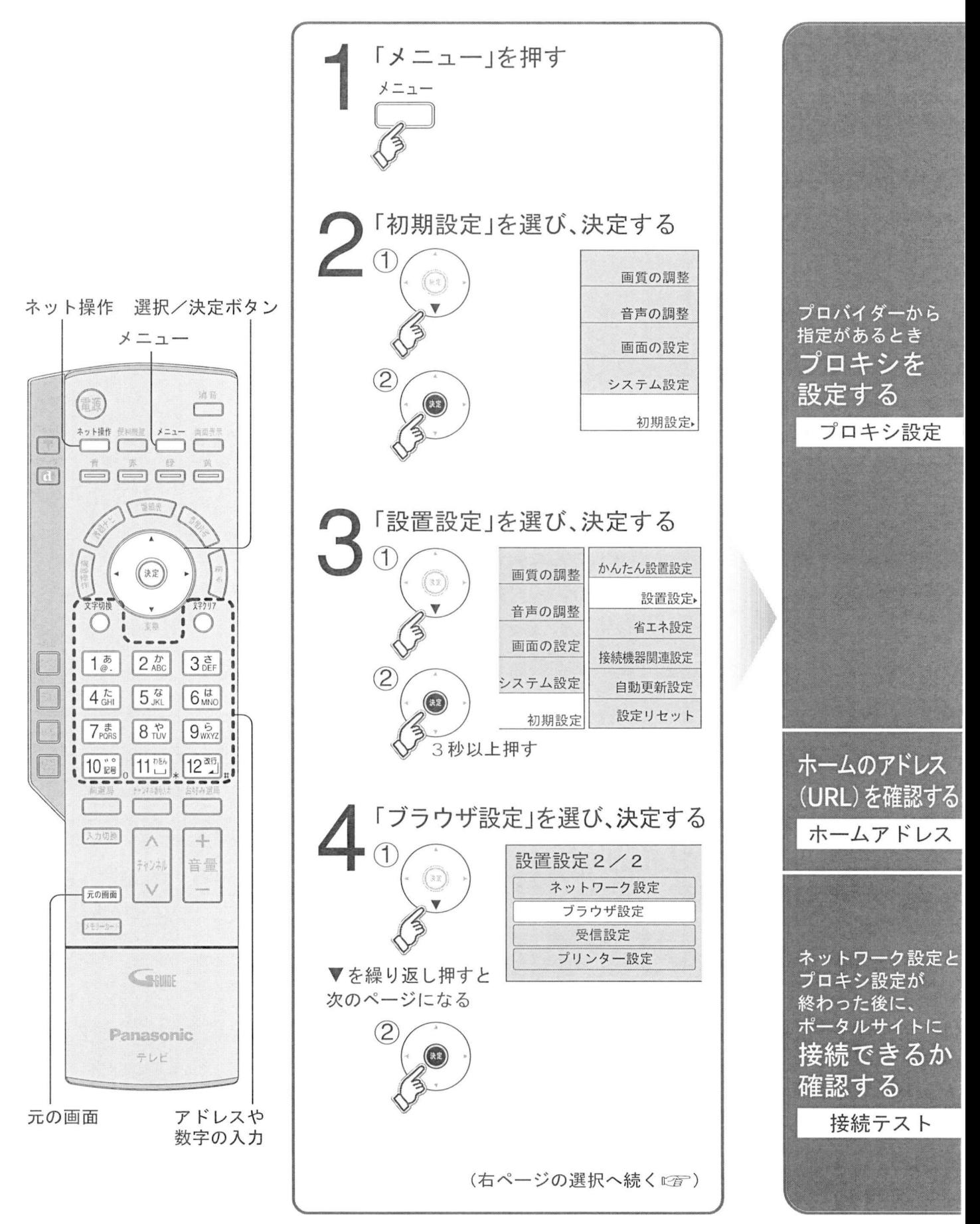

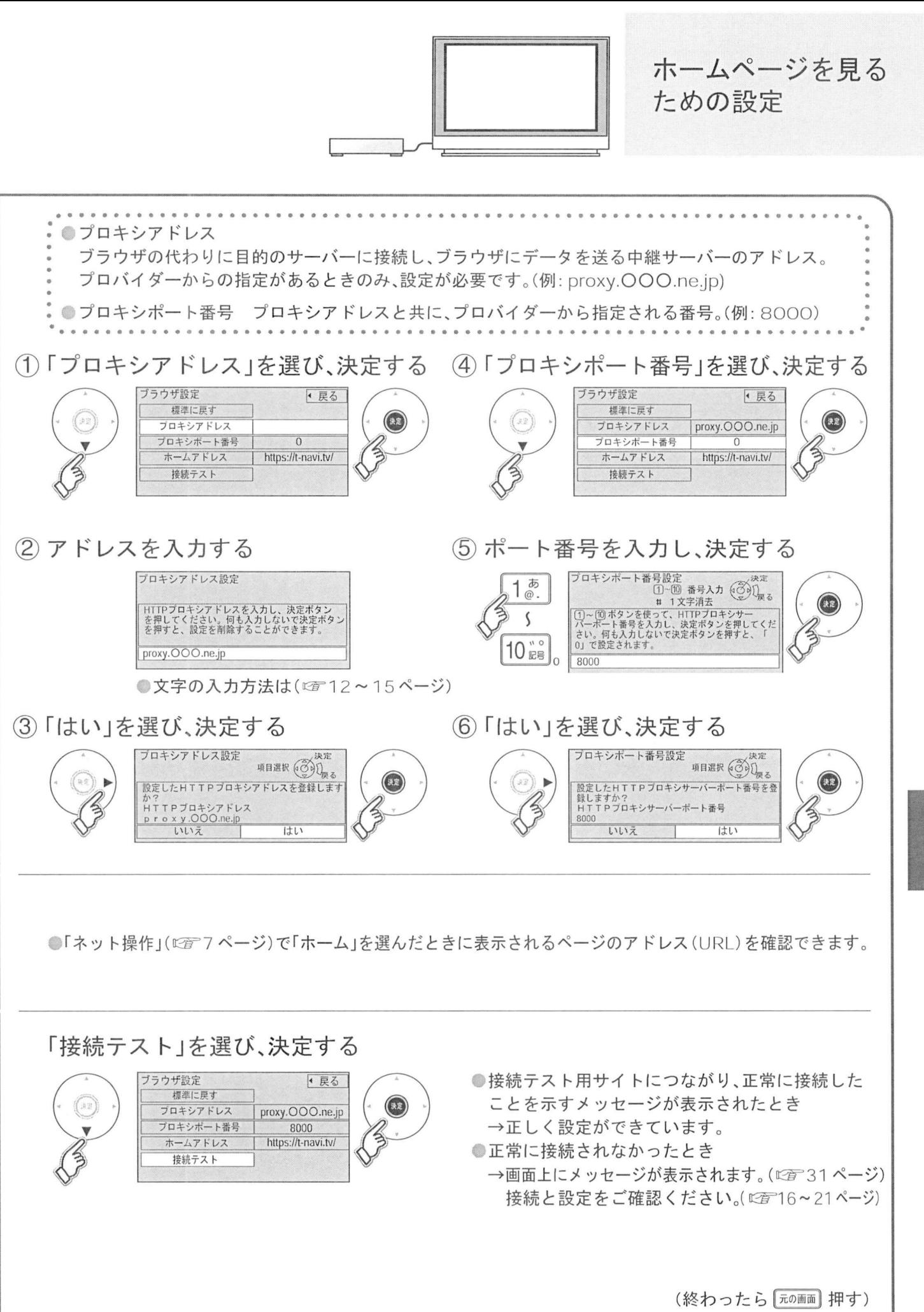

ブラウザ設定

オトームプリンター(別売)について

すでにブロードバンド環境をお持ちの場合、当社製ホームプリンターが接続できます。<br><br>当社製ホームプリンター 品番 : KX-PG1(別売)

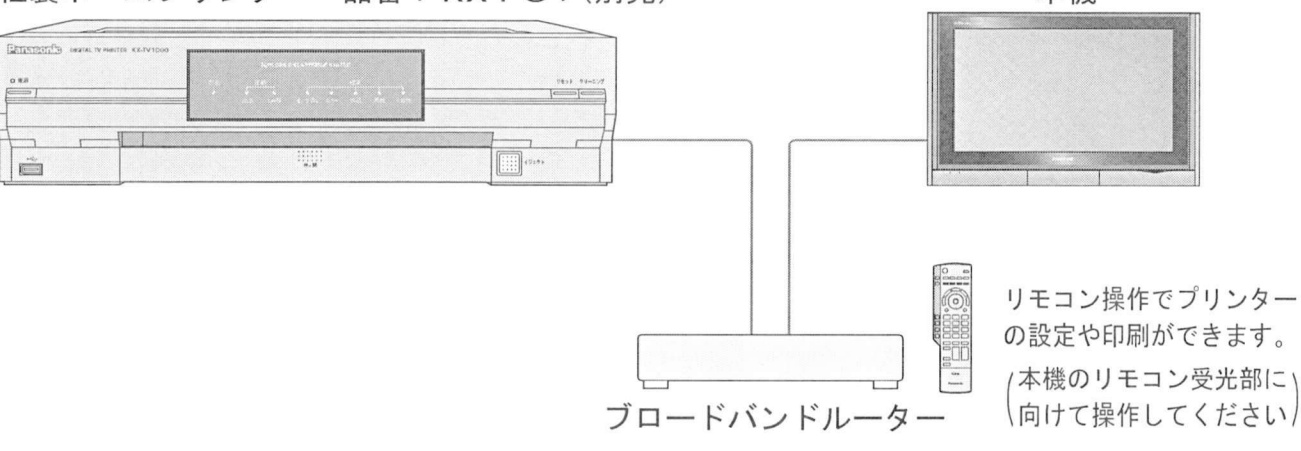

フロードバンドルータ-<br>本機で使用できるホームプリンターは、予告なく変更になる場合があります <sup>5</sup>機で使用できるホ<br>2004 年6月現在

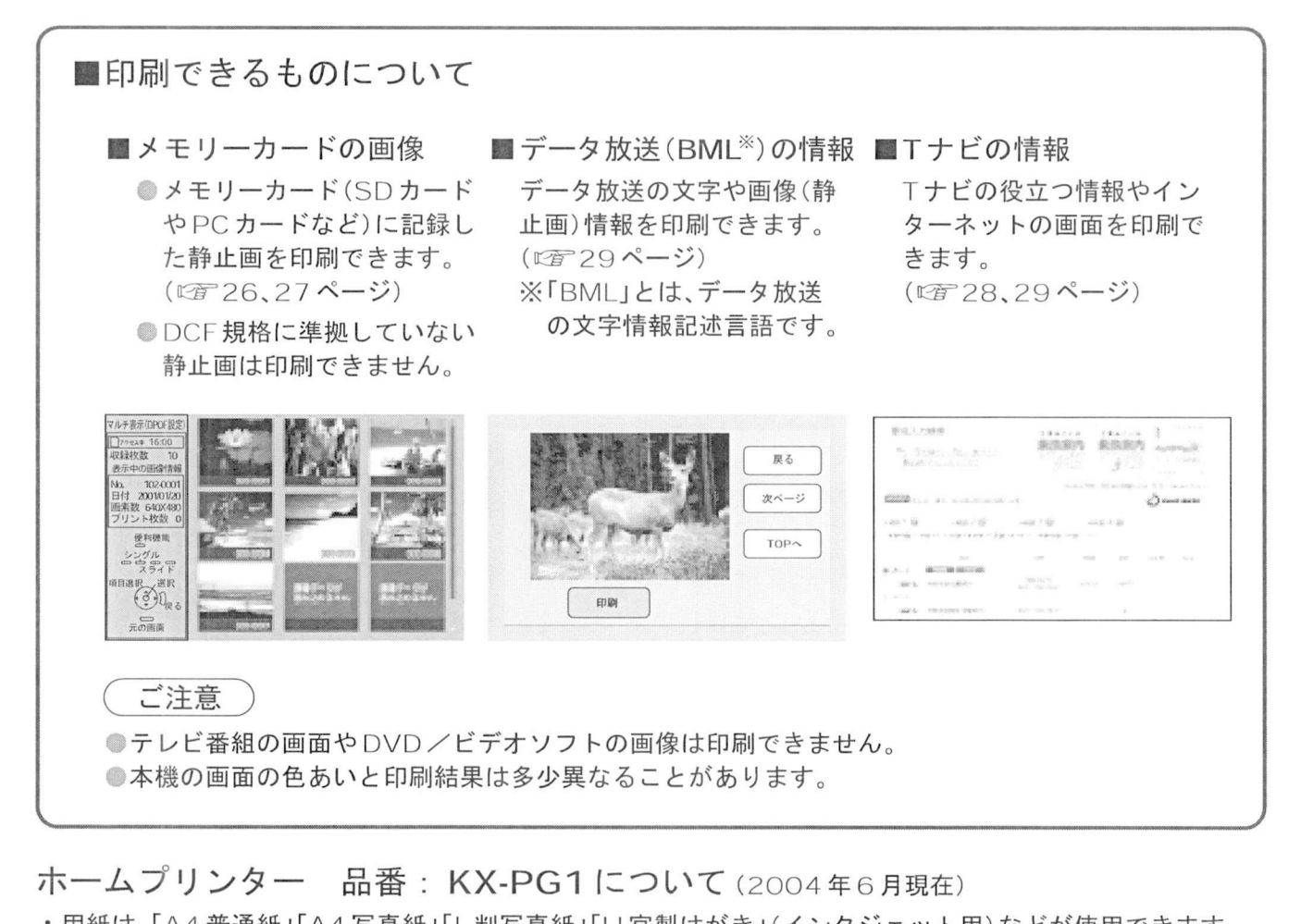

- 卞─ム プリ ンタ ── 品 番 : KX-PG1について (2004年6月現在)<br>・用紙は、「A4 普通紙」「A4写真紙」「L判写真紙」「IJ官製はがき」(インクジェット用)などが使用できます<br>・卒換用インクカート!! ::ジについては、プリンタ、の取扱説明書をご覧ください ・用紙は、「A4普通紙」「A4写真紙」「L判写真紙」「IJ 官製はがき」(インクジェット用)などが使用できます。<br>・交換用インクカートリッジについては、プリンターの取扱説明書をご覧ください。
- 
- 画面に表示される印刷やプリンターに関するエラーメツセージなどはプリンターの取扱説明書を ご覧ください

#### プリンターの接続 (設定はCFF 24ページ)

プリンターを接続する

**コンスインし** (設定は*ध音* 24ページ)<br>ブロードバンドルーターまたはハブを使ったブロードバンド環境にLANヶーブルで<br>† - / ゴリンク、たりました大/弐 - / 辻ゴリンク、のF-Fi illimまんご覧ください) ブロードバンドルーターまたはハブを使ったブロードバンド環境にLAN ケーブル7<br>ホームプリンターを接続します。(詳しくはプリンターの取扱説明書をご覧ください

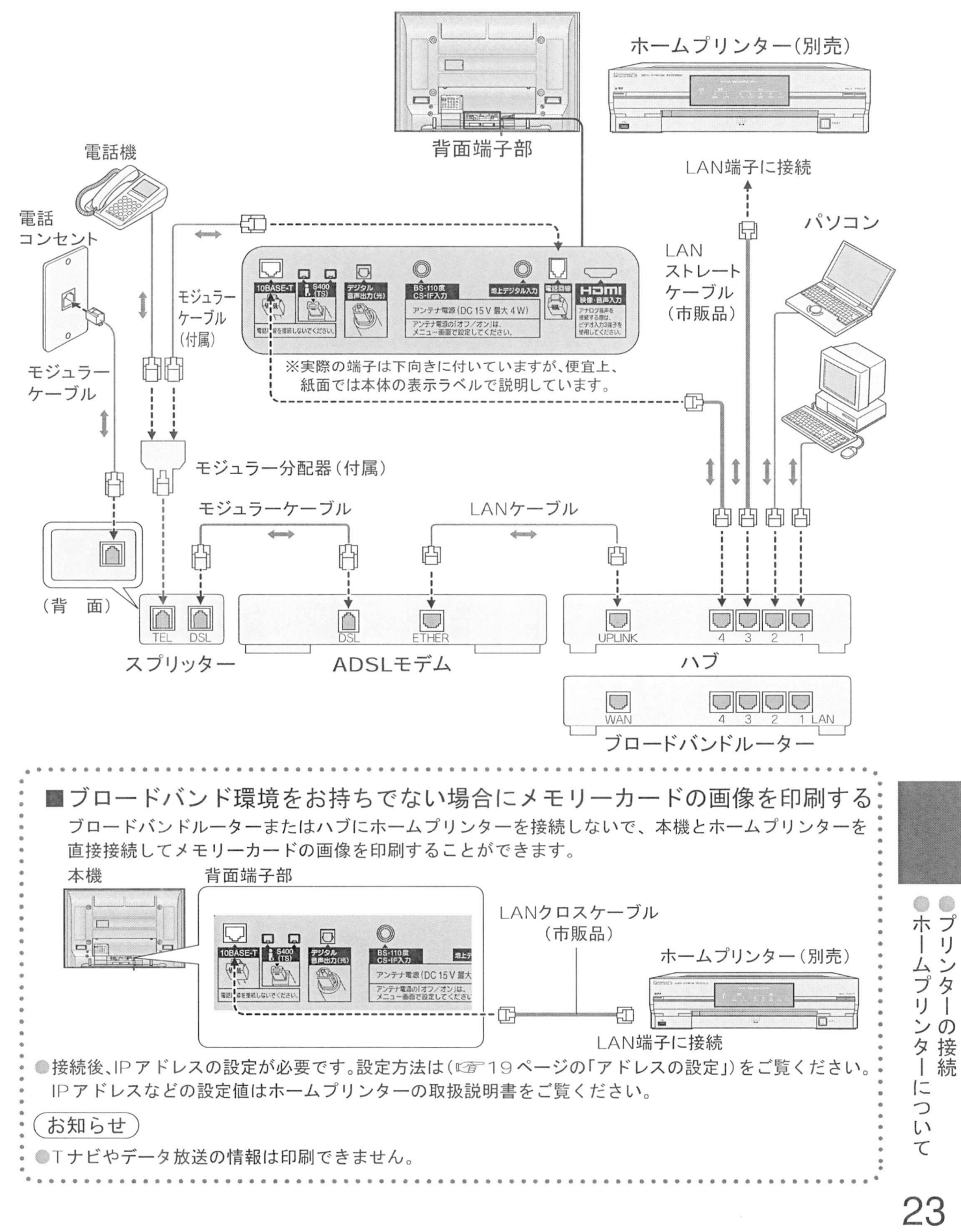

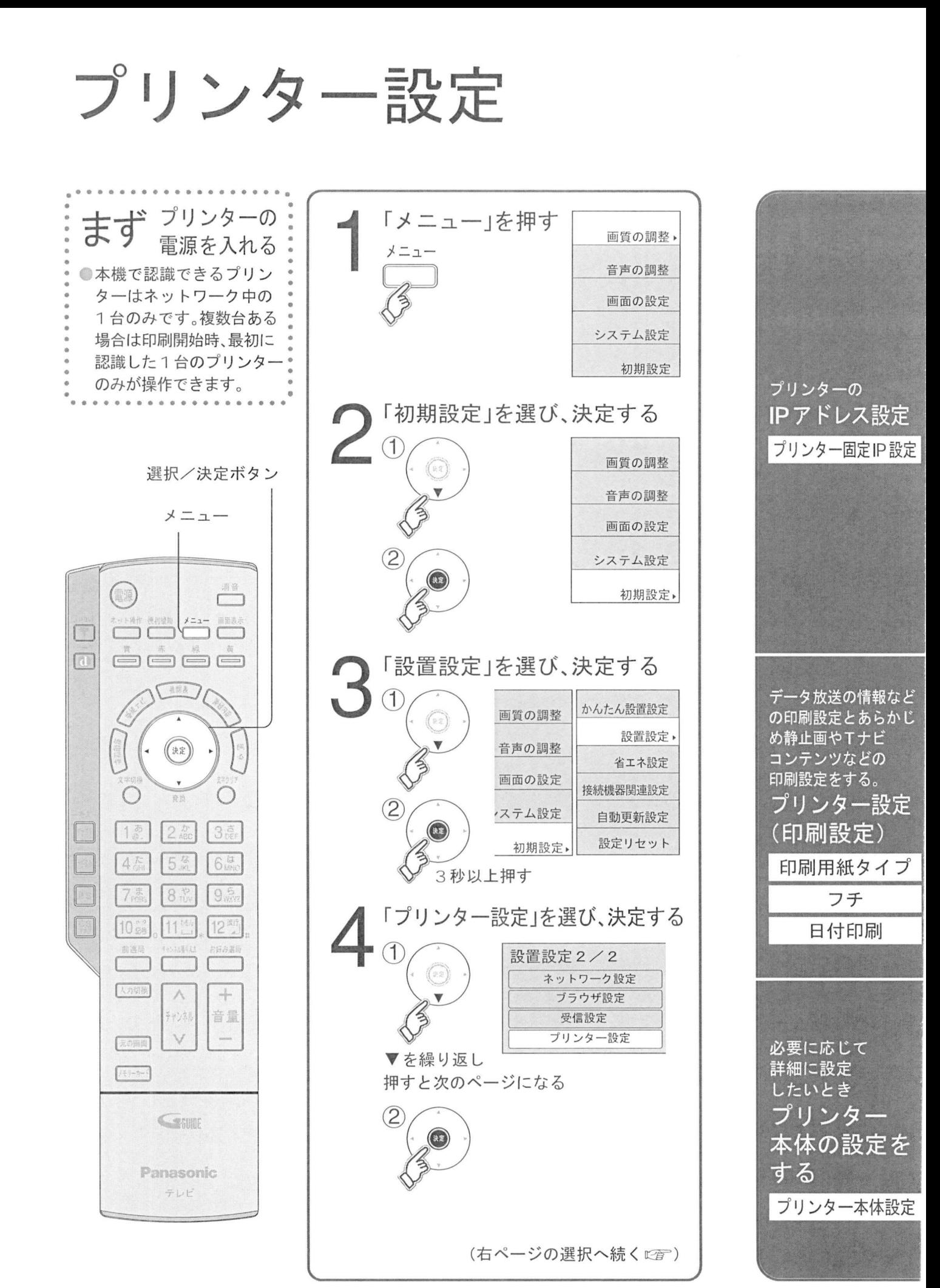

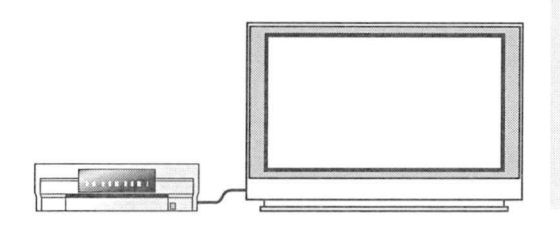

プリンターを設定する

ブロードバンドルーターでDHCPでのIP自動取得が使えるときは プリンター本体を ブロードバンドル一ターで DHCP での IP 自動取得が使えるときは、プリンタ<br>接続するだけで自動でネットワーク設定を行ないます。(特に設定は不要です

DHCPが使えない場合などで手動で設定する時は プリンター固定IP設定 を選び決定する

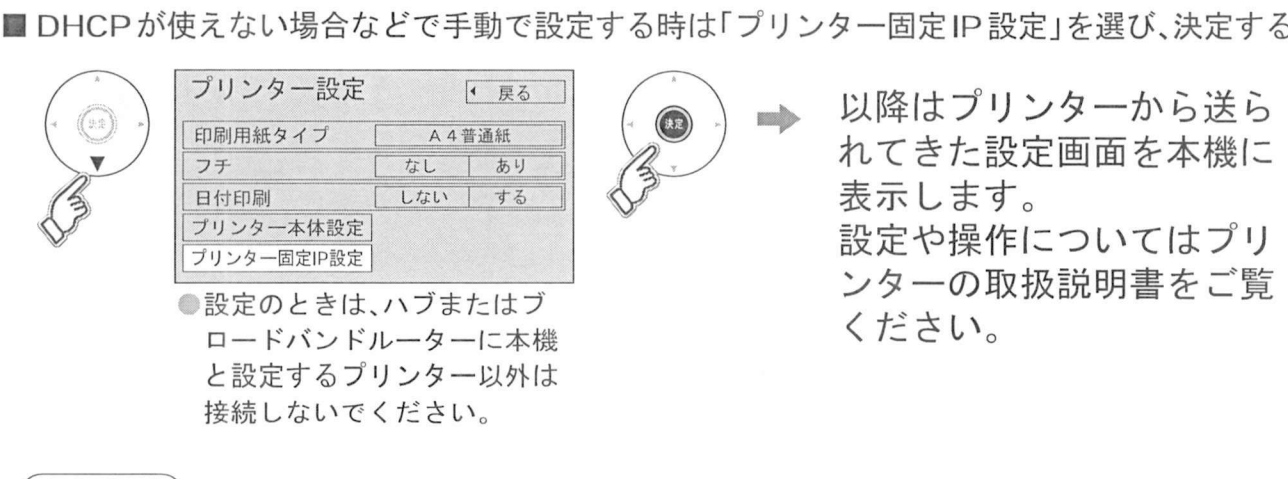

(お知らせ)

●録画予約実行中は「プリンター固定IP設定」はできません。

#### ■各項目ごとに設定する

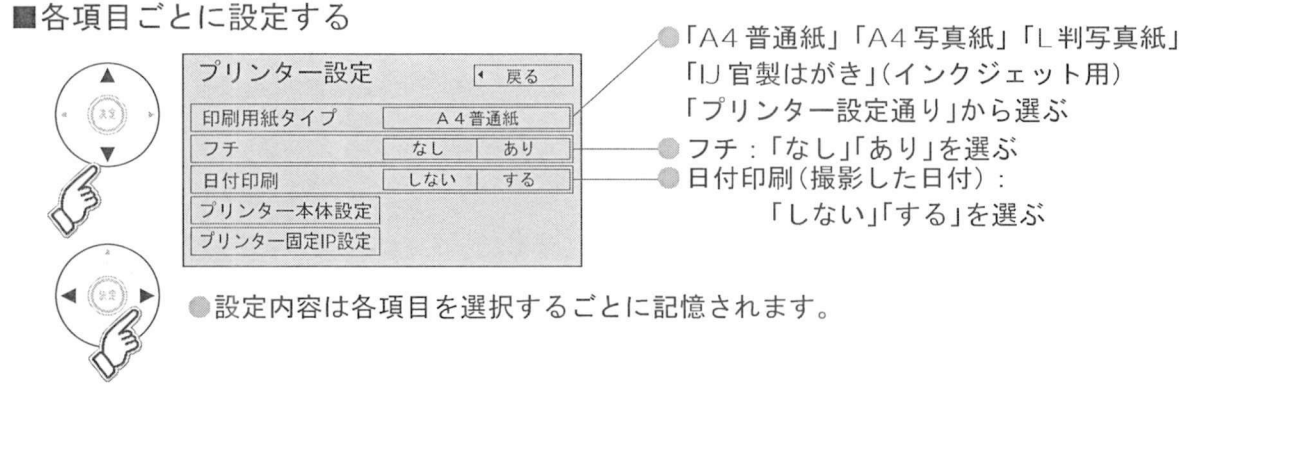

## プリンター本体設定 を選び決定する

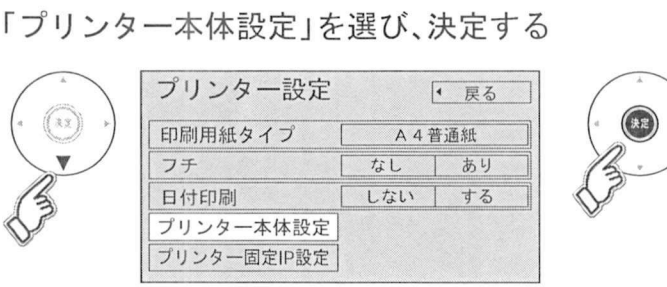

以降はプリンターから送ら<br>セイキンの<br>カイキン設定画面を木機に 以降はプ<mark>リンター</mark>から送ら<br>れてきた設定画面を本機に<br><sup>表示し 主す</sup> れてきた設定画面を本機に<br>表示します。 設定や操作についてはプリ 表示します。<br>設定や操作についてはプリ<br>ンターの取扱説明書をご覧<br>ください 定や探<br>ターの<br>ださい

(お知らせ)

●録画予約実行中は「プリンター本体設定」はできません。

**プリンター設定** 

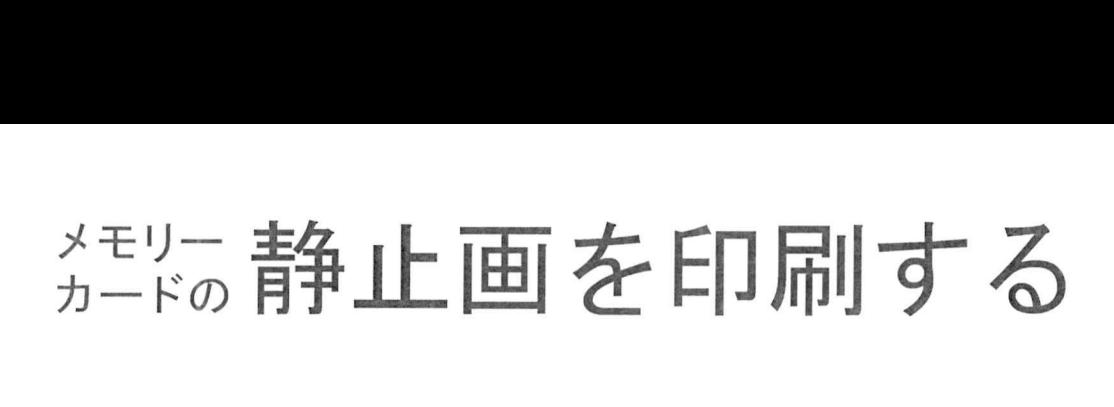

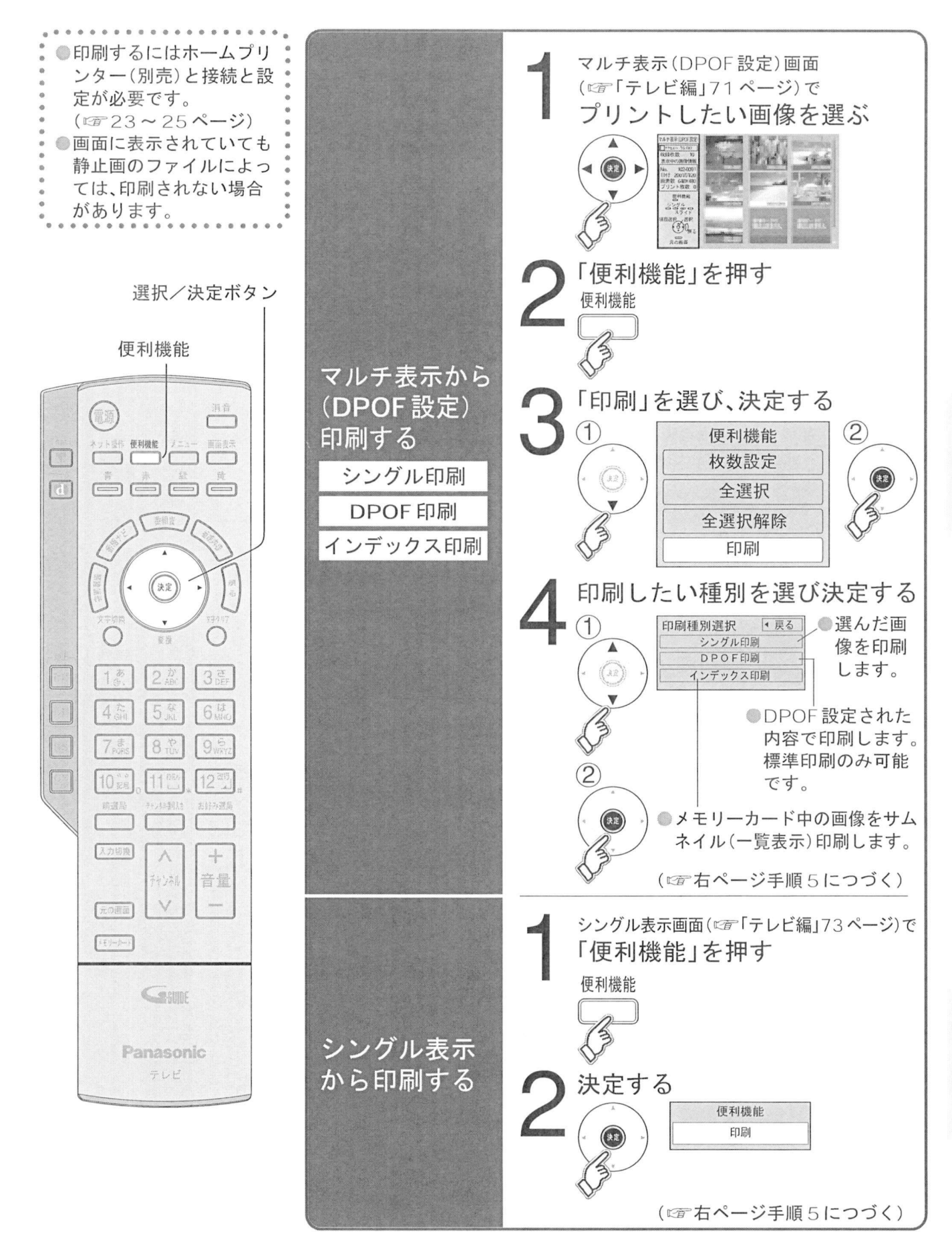

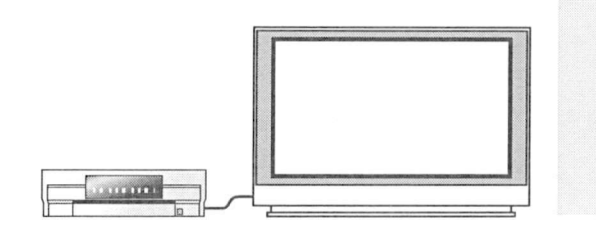

デジタルカメラの画像 などを印刷する

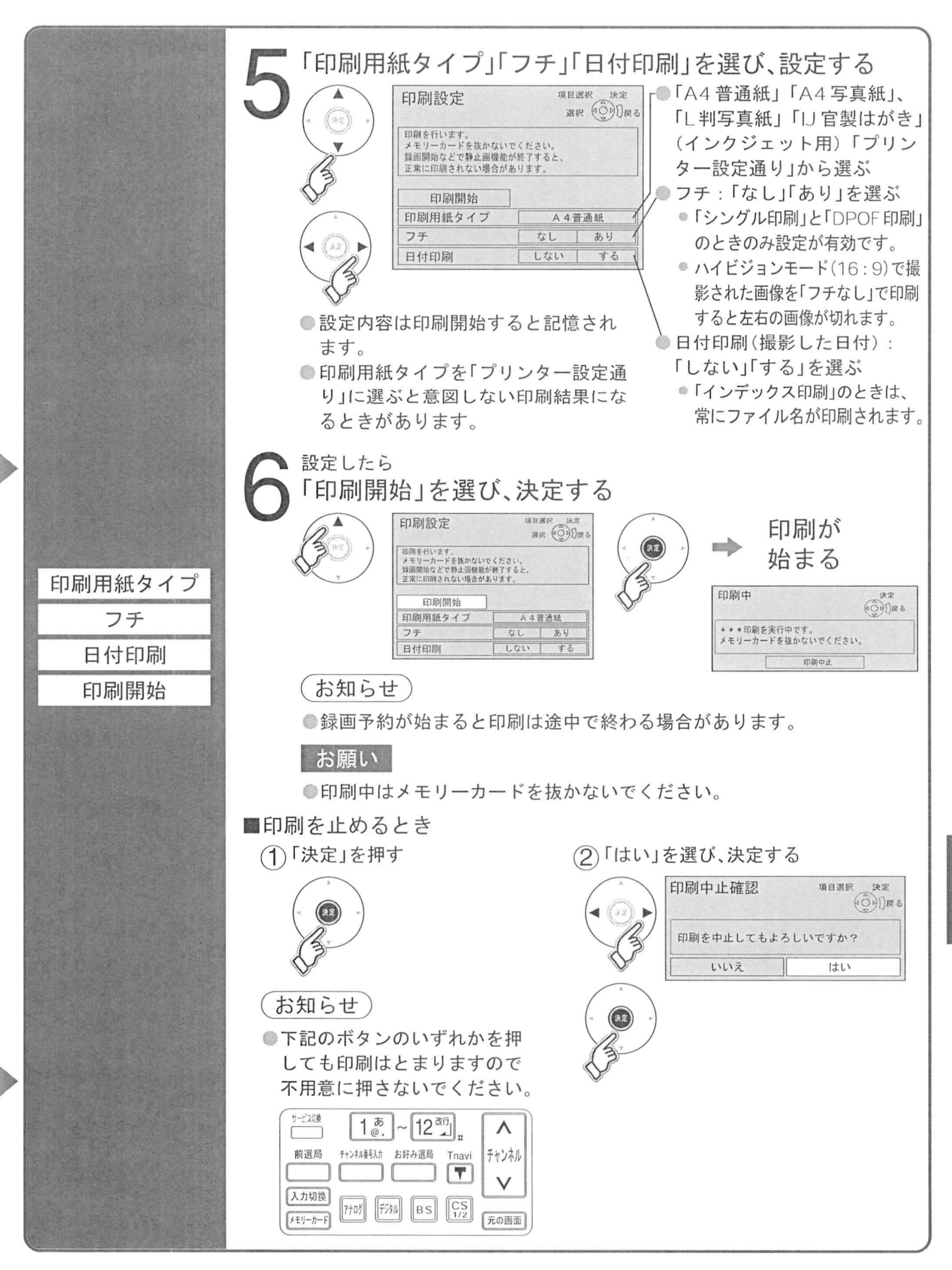

0  $\overline{\mathbf{y}}$ .<br>E  $\frac{1}{1}$ 

力

 $\overline{1}$ Ė  $\sigma$ 

静 止 画 云<br>印 刷 す  $\mathcal{Z}_{\text{O}}$ 

# ービや<br>ナビや<br>ー々<sup>は</sup> データ放送の 情報を印刷する

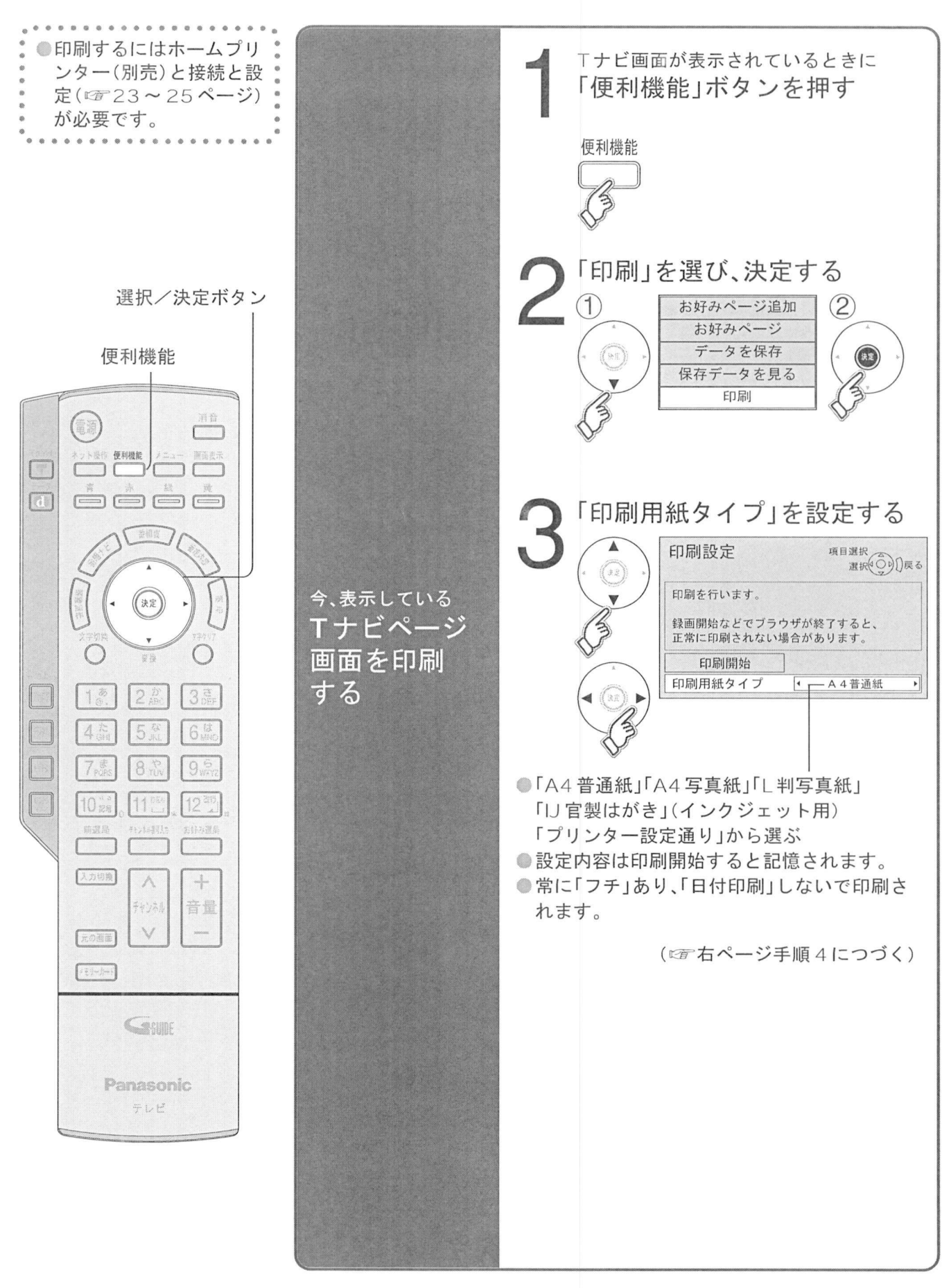

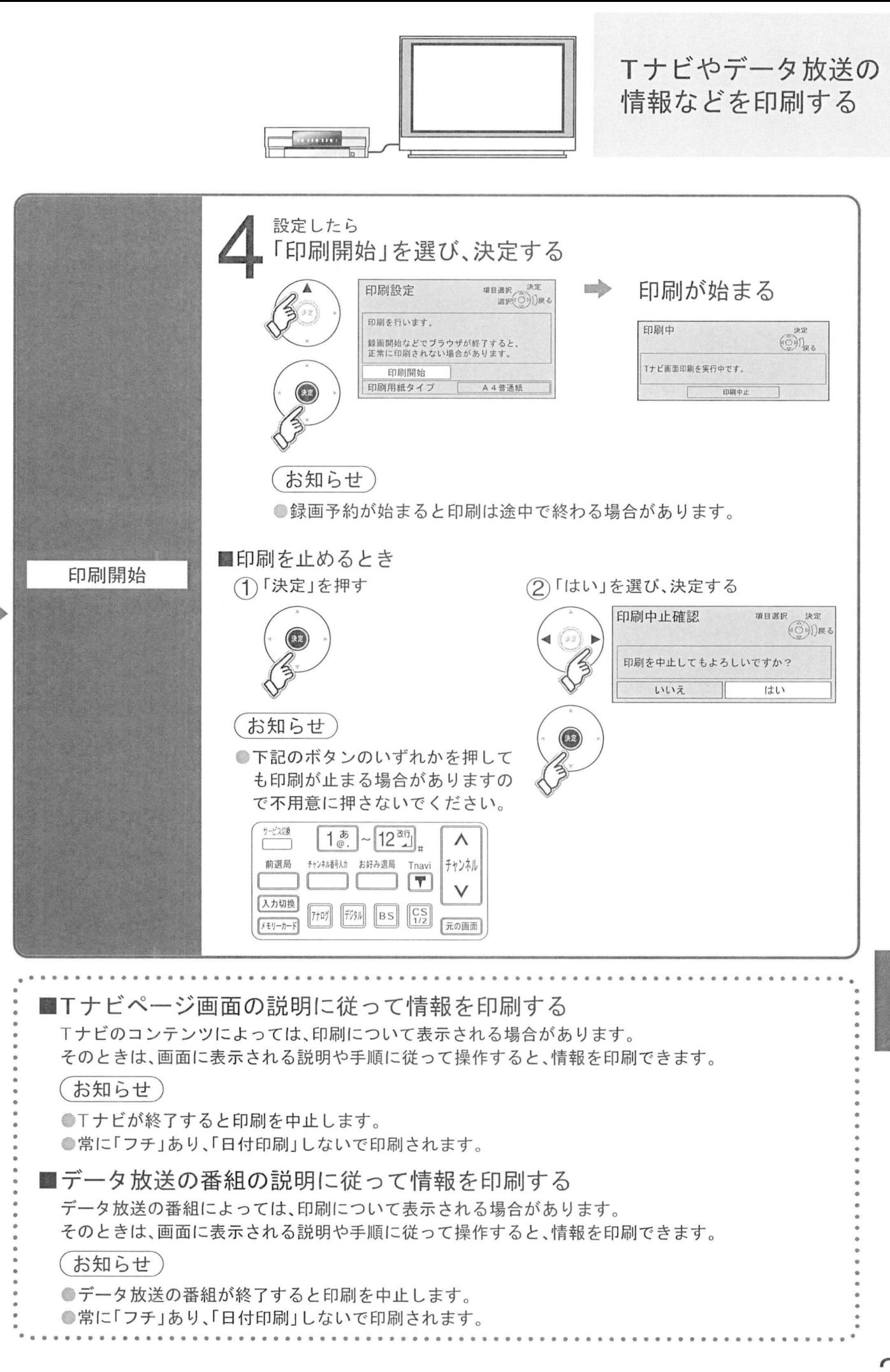

|Tナビやデータ放送の情報を印刷 寸  $\overline{z}$ 

### メッセージ

●ネットワーク設定の接続テストなどでの、主なメッセージとその時の確認項目は、下記の通りです。 ネットワーク設定の接続テストなどでの、主なメッセージとその時の確認項目は、下記の通りです。<br>下記のメッセージが出た場合は、本機とブロードバンドルーターまでの間で問題が発生しています

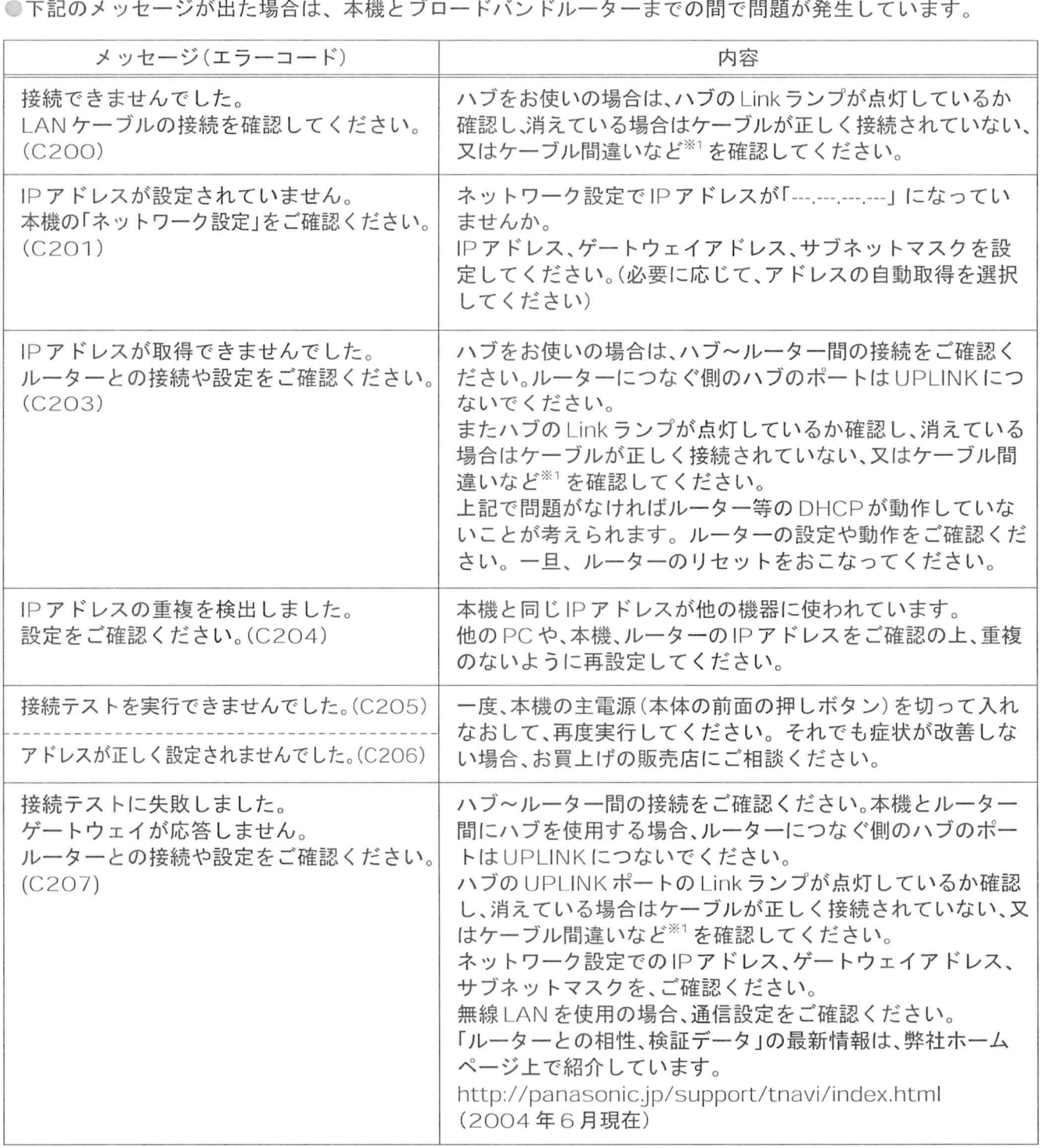

※つケーブル間違いなどの具体例 LANコネクタの接触不良 LANケーブル以外のケーブルの使用 クロス ケーブルとストレートケーブルの間違い

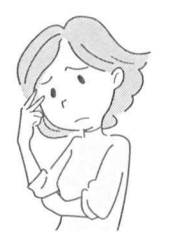

困ったときに お読みください

●通信時の主なメッセージと内容は、下記の通りです。

信時の主なメッセージと内容は、下記の通りです。<br>ナビ接続やデータ放送からお好みページを使った場合に表示されることがあります

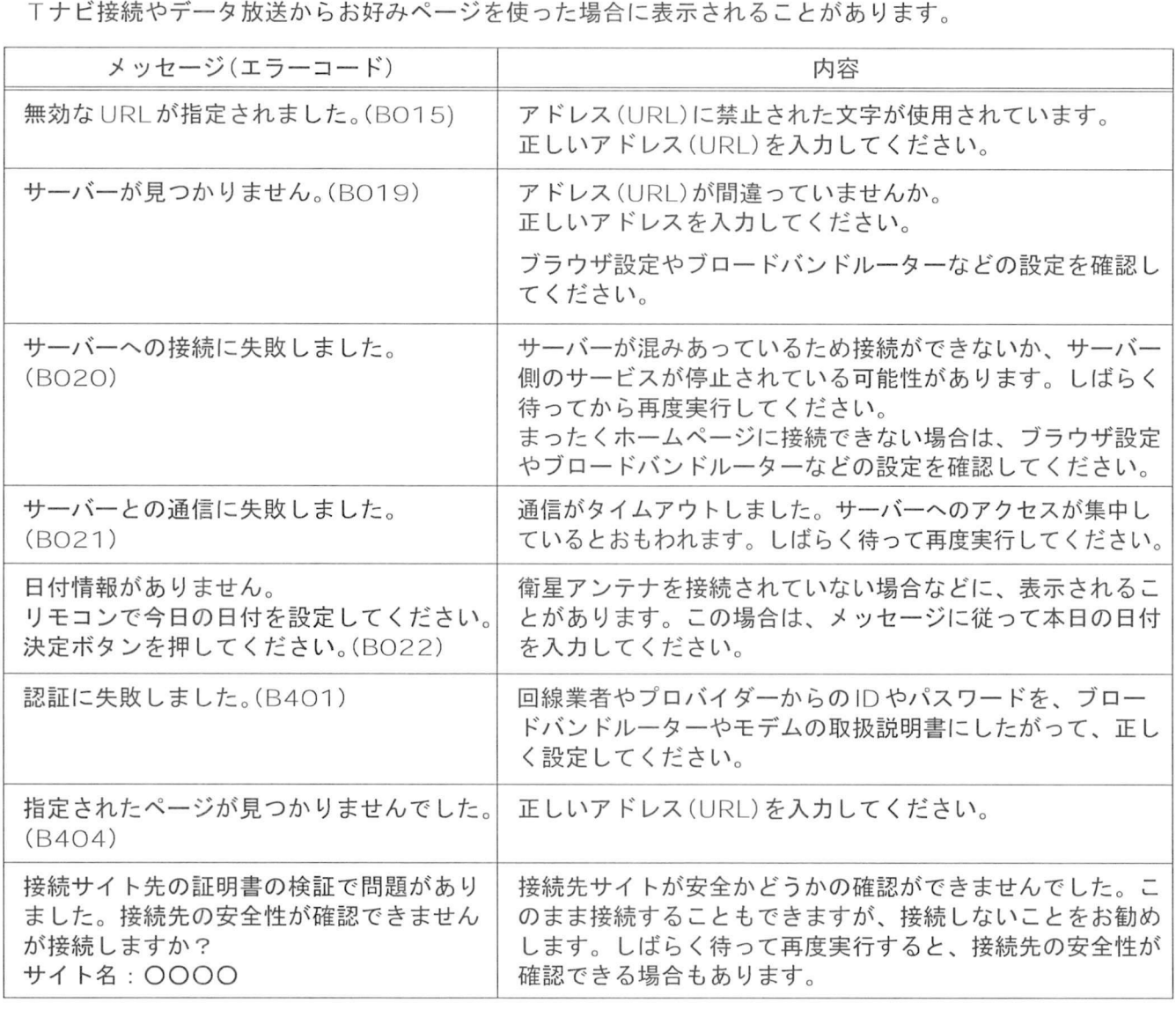

●当社のホームページで最新の状況をご紹介しております。

<http://panasonic.jp/support/tnavi/index.html> (2004年6月現在)

#### ブロードバンド環境(ADSL モデムやブロードバンドルーター)のトラブル解決のヒント

●ADSLモデムやブロードバンドルーターの電源を入れなおしてください。

- ●<br>●ADSLモデムやブロードバンドルーターの電源を入れなおしてください。<br>●ADSLモデムの状態を示す表示ランプを確認して、ADSL回線がつながっているかご確認ください<br>- ※まテランプの冬玫はADSLモデムによって違いますので、機器の取扱説明書をご覧ください ADSLモテムやフロートハントルーターの電源を入れなおしてくたさい。<br>ADSLモデムの状態を示す表示ランプを確認して、ADSL回線がつながっているかご確認くだ<br>※表示ランプの名称はADSLモデムによって違いますので、機器の取扱説明書をご覧ください<br>(例 : 【ADSL】【リンク】【Link】【LINE】【PPP】等)<br>ホームテレホン. ビジネスホン. FAX. 電話線付きのガスメーターなどをお使いの場合は ※表示ランプの名称は ADSL モデムによって違いますので、機器の取扱説明書をご覧ください。<br>(例 : 【ADSL】【リンク】【Link】【LINE】【PPP】等)<br>●ホームテレホン、ビジネスホン、FAX、電話線付きのガスメーターなどをお使いの場合は、
- 回線業者やプロバイダーなどにご相談ください。
- ●ADSLモデムの PPPoA の設定やブロードバンドルーターの PPPoE の設定内容を確認してください。 回稼耒有やフロハイターなどにこ相談ください。<br>ADSLモデムの PPPoA の設定やブロードバンドルーターの PPPoE の設定内容を確認してください。<br>ID、パスワード、DNS の設定等をご確認ください。(ADSLモデム、ブロードバンドルーター等の取扱説明書<br>も参照) <sub>EDSL</sub><br>ID、パン<br>を参照<br>その他 - を参照)<br>●その他、ADSL回線のトラブルは、回線業者やプロバイダーにご相談ください。
- 回線業者やプロバイダーの説明書をご覧ください

### $Q & A$

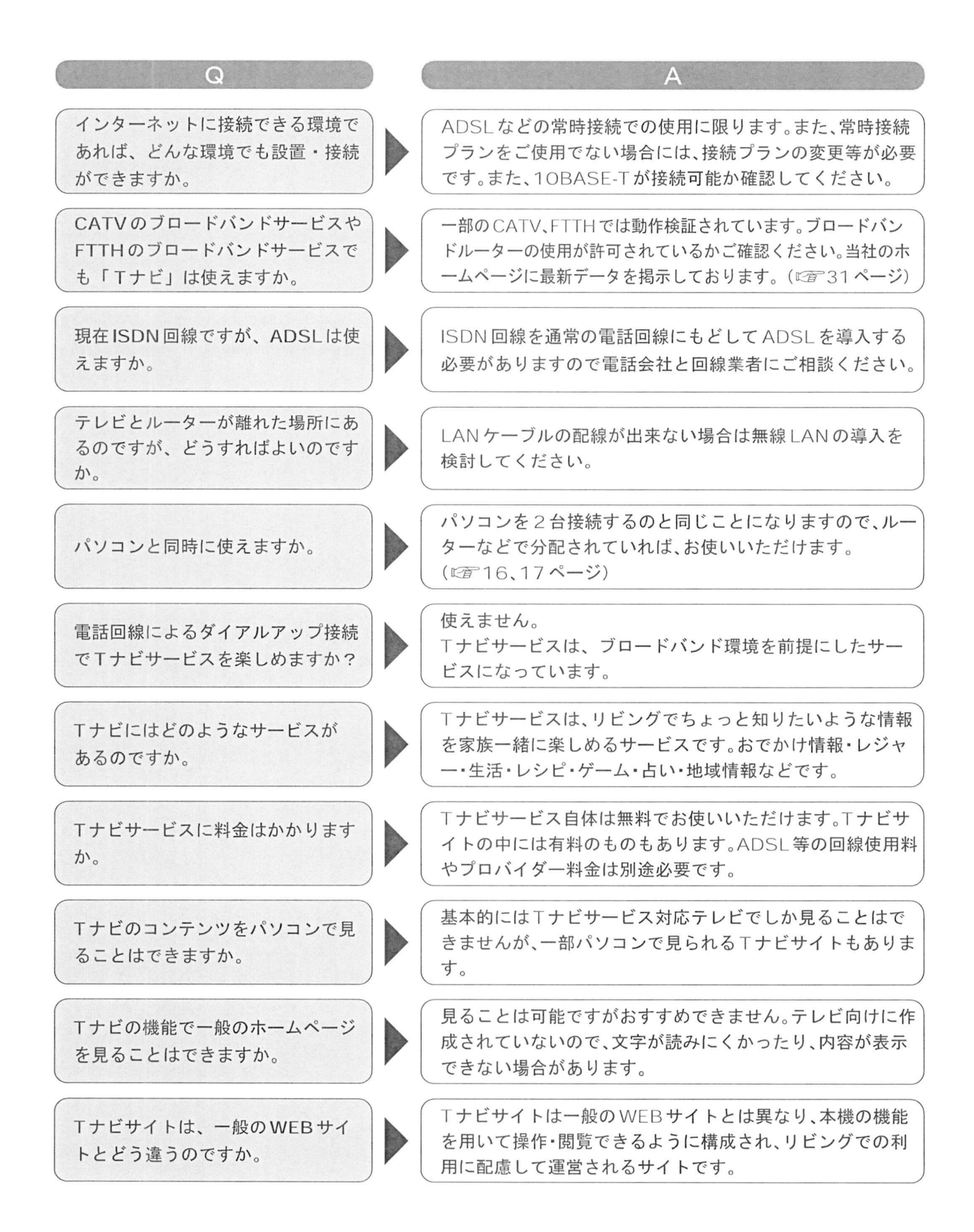

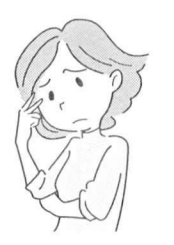

### 困ったときに<br>お<sub>読みくださ</sub> 困ったときに<br>お読みください

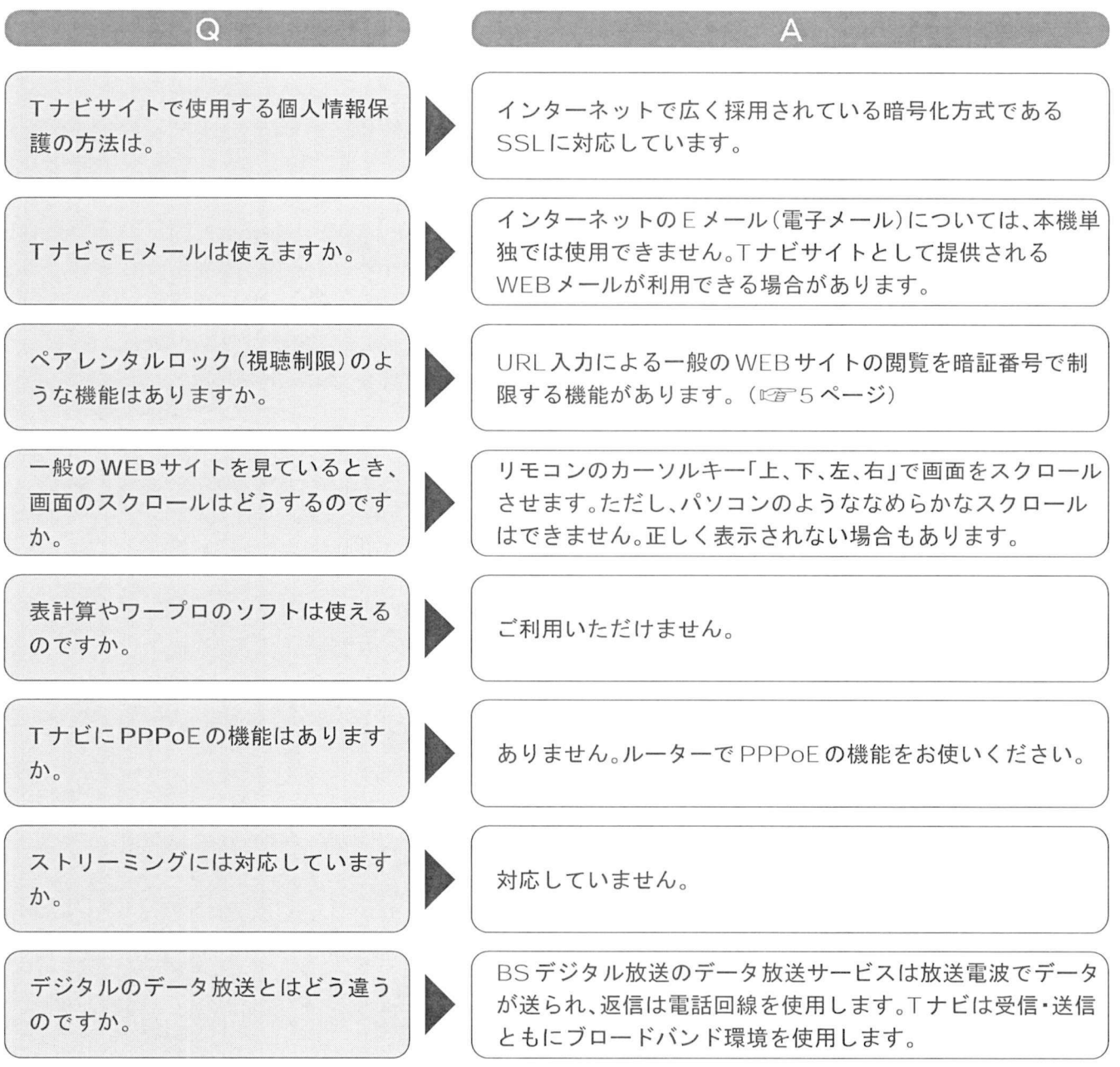

**Q**<br>A<br>A

## 用語解説

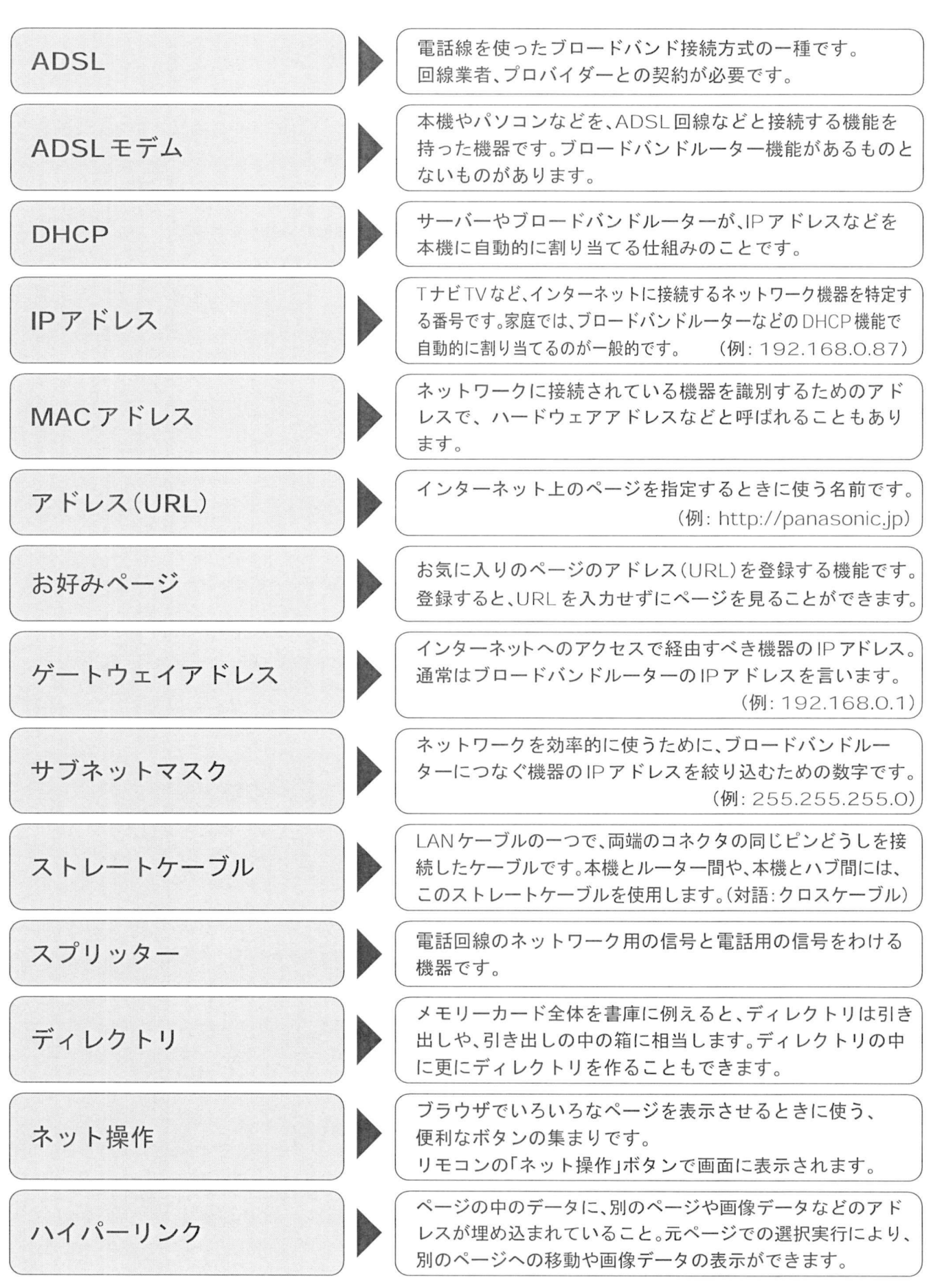

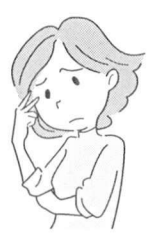

困ったときに お読みください

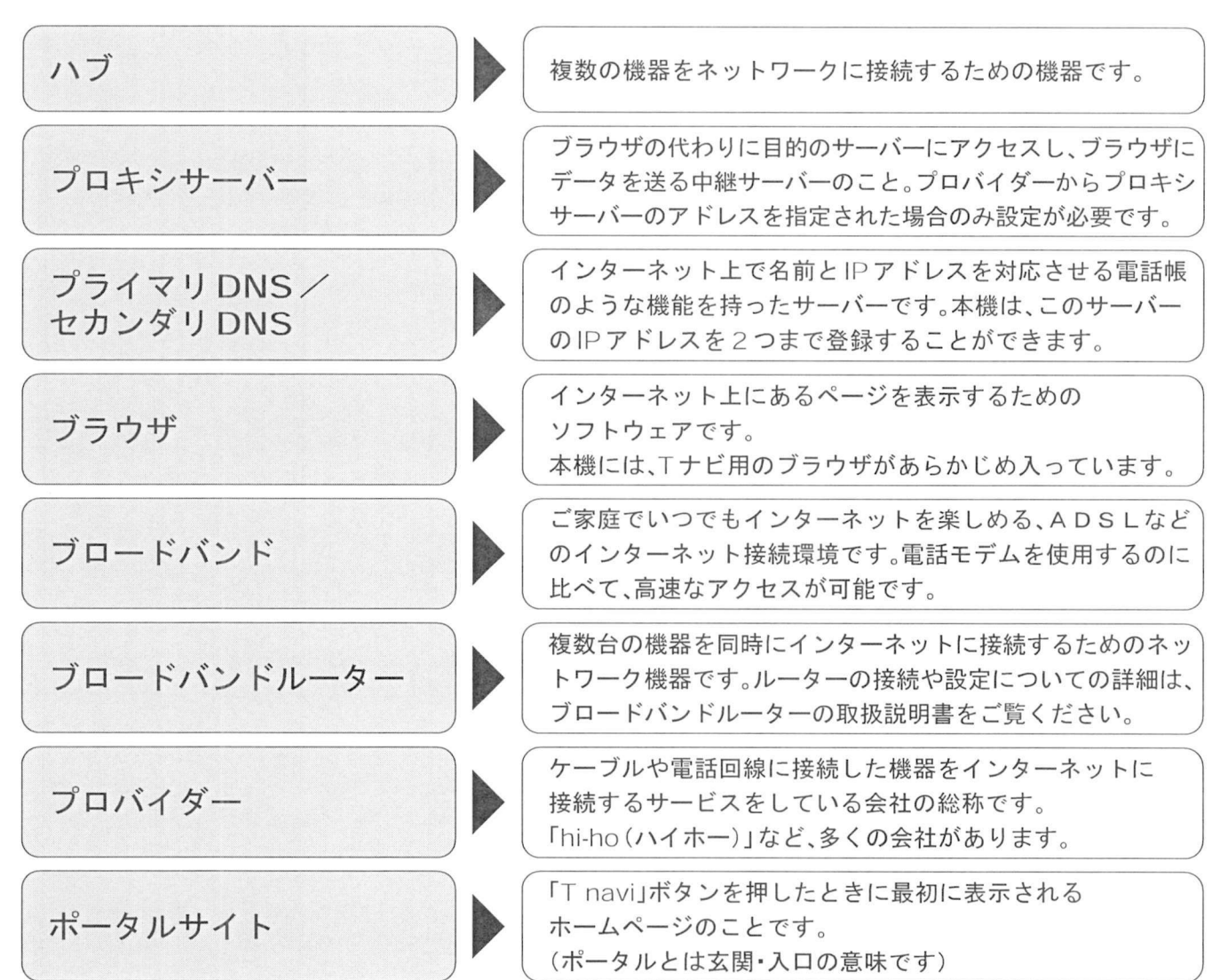

## ブラウザ仕様

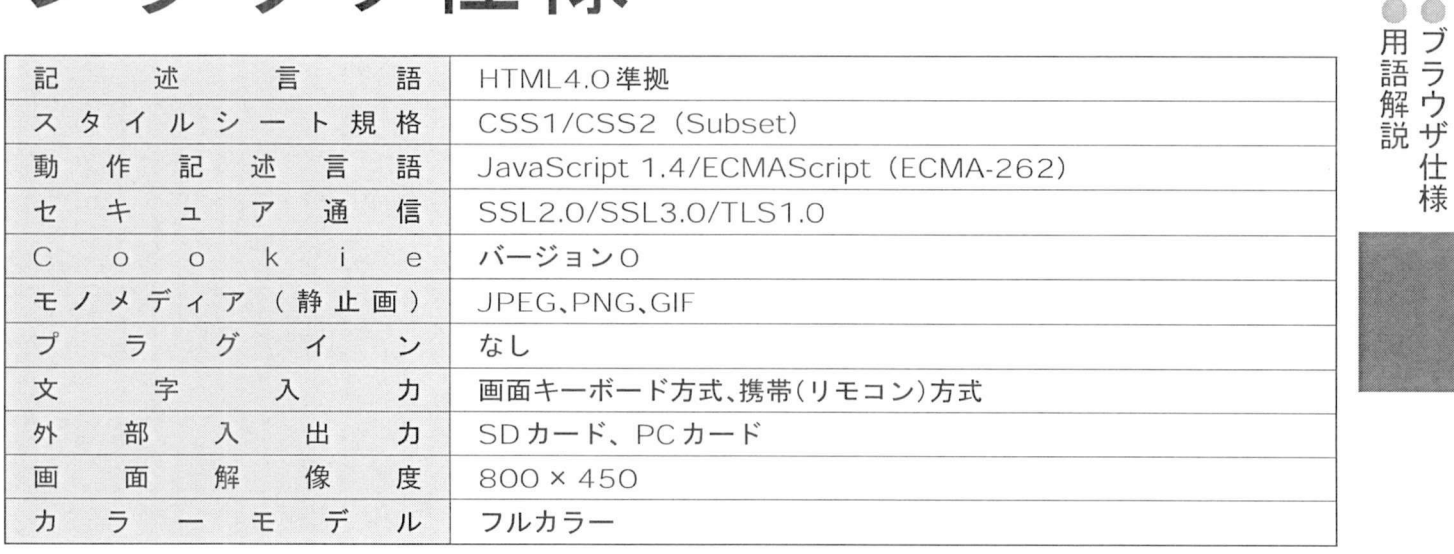

さくいん

#### $\sim$   $\cdot$ へーン

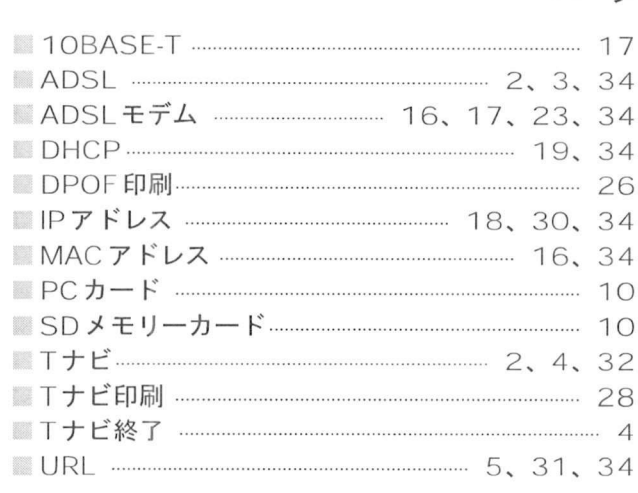

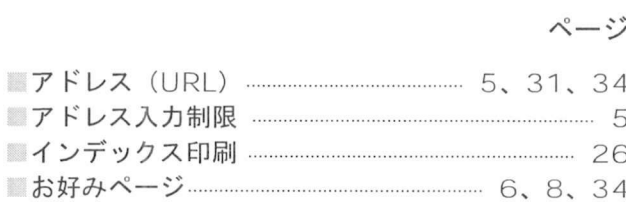

#### へーン

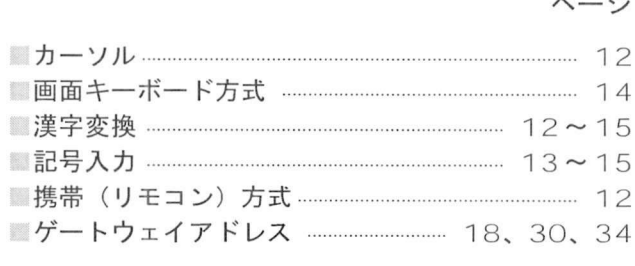

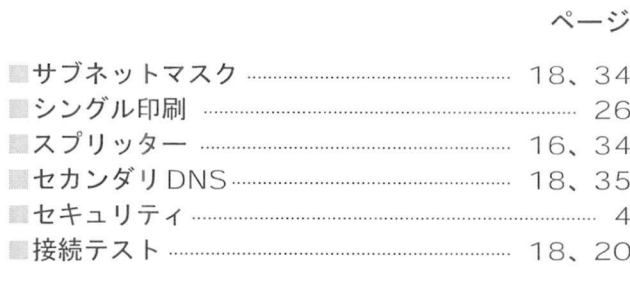

#### $\lambda$ へーン

ぺージ

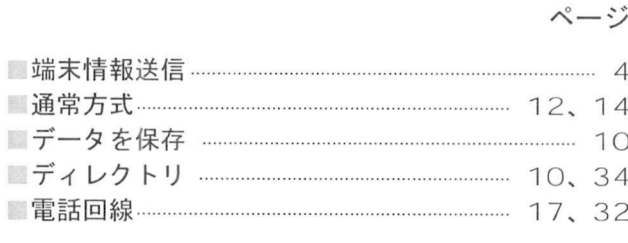

#### 入カモード. . . . . . . . . . . . . . <sup>12</sup> <sup>15</sup> 入力文字一覧表. . . . . . . . . . . . . . . . <sup>13</sup> ネットワーク接続. . . . . . . . . . . . . <sup>16</sup> ネットワーク設定. . . . . . . . . . . . . . . <sup>18</sup> ネット操作. . . . . . . . . . . . . . . <sup>34</sup>

#### へーン

へーン

 $\vec{S}$ tf)

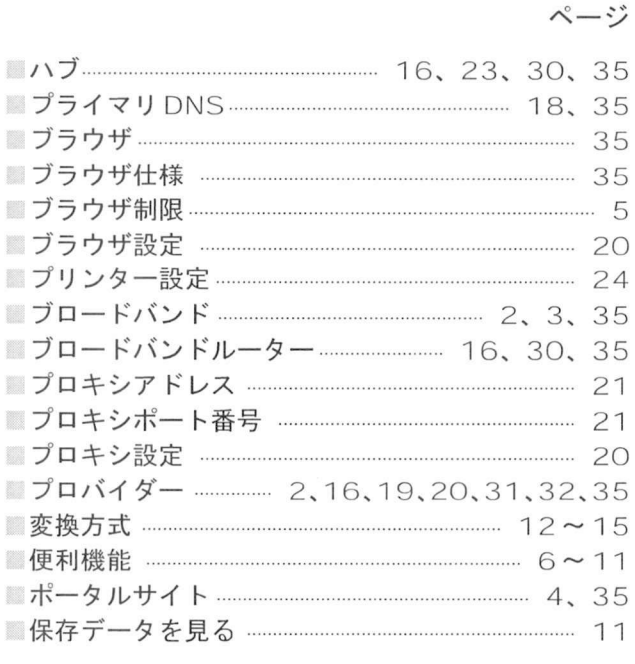

#### へーン

 $\lambda$ 

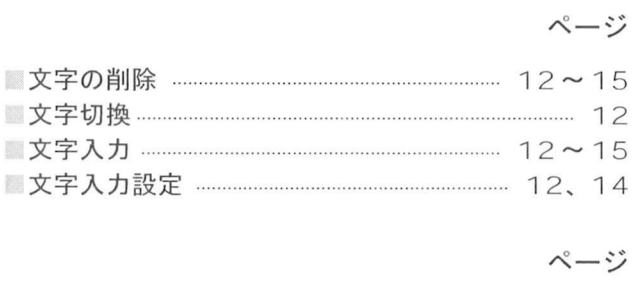

![](_page_35_Picture_498.jpeg)

### 松下電器産業株式会社 映像·ディスプレイデバイス事業グループ

〒567-0026 大阪府茨木市松下町1番1号 © 2004 Matsushita Electric Industrial Co., Ltd. (松下電器産業株式会社) All Rights Reserved.

S0404-0

![](_page_36_Figure_0.jpeg)

公下電器産業株式会社 映像・ディスプレイデバイス<br>567-0026 大阪府茨木市松下町1番1号<br>2004 Matsushita Electric Industrial Co.,Ltd. (松下電路産業株式会社) All Rights Reserved

S0404-0

![](_page_36_Picture_914.jpeg)

番組表から見る ●衛星アンテナの接続が必要です

晒

番組表から録画予約する ●衛星アンテナの接続が必要です 録画のために ●Wエイング SARAW 2007<br>録画のために<br>■rシステムで接続する

![](_page_36_Picture_16.jpeg)

録画のために<br>|rシステムで接<br>●lrシステムとは・・<br>●タイマー予約/連勤<del>1</del> ●Irシステムとは・・・・<br>●タイマー予約/連動予約とは<br>●対応機器について ●対応機器について<br>録画のために

![](_page_36_Picture_18.jpeg)

●<sub>対応機器について</sub><br><sub>録画のために</sub><br>i.LINKで接続する<br>●i.LINKとは・・・

CONTINUE TO ALINKで接続する<br>
CLINKとは・・・<br>
Tナビ機能について<br>
T<sub>Tナビ機能とは・・・</sub> ●Tナビ機能とは・・・

#### 取扱説明書 取扱説明書<br>地上・BS・110度CSデジタル<br>ハイビジョンプラズマテレビ

TH-42PX300(42V型)

馬

**SS**<br>SS Hami このガイドは、50V型 (TH-50PX300)

と42V型(TH-42PX300)と 37V型(TH-37PX300)共用です。

![](_page_36_Picture_3.jpeg)

![](_page_36_Picture_4.jpeg)

接続する

●地上アナログアンテナ<br>●地上アナログアンテナ<br>●衛星アンテナ<br>●B-CASカード(本機に挿入してください

<br />
BANC<br />
THE<br />
D<br />
D<br />
D<br />
D<br />
D<br />
D<br />
D<br />
D<br />
D<br />
D<br />
D<br />
D<br />
D<br />
D<br />
D<br />
D<br />
D<br />
D<br />
D<br />
D<br />
D<br />
D<br />D<br />D<br />D<b ●憲話回線<br>●電話回線<br>●録画・再生用機器<br>●オーディオ機器<br>●ブロードパンド接続機器<br>●ブロードパンド接続機器

(ルーターなど)<br>※地上デジタル放送の受信については、<br>販売店にご相談ください。<br>してつブルテレビ会社にご相談ください。<br>ケーブルテレビ会社にご相談ください。

-<br>●<br>●初めて電源を「入」にすると、<br>●初めて電源を「入」にすると、 |<br>初めて電源を「入」にすると<br>表示される画面を表示します<br>参示されない )ような画面を表示します。<br>される画面にしたがって<br>様のお住まいの地域に合っ<br><br>定定をしてください。<br>○○ 取扱説明書<br>○○ 駆扱説明書 **● ● 取扱説明書**<br>テレビ編82ページ<br><mark>\$4648882</mark> 9832: ④ -

お買い上げありがとうございます。<br>正しくお使いいただくために各種設定を行いま

開

テレビを見る …………… 裏表紙 •地上アナログ 地上デジタル/ BSデジタル/110 CSデジタルの BSデジタル/110度CSデジタルの<br>各放送がご覧になれます

![](_page_36_Picture_21.jpeg)

![](_page_37_Figure_0.jpeg)